### **Οδηγός εγκατάστασης και χρήσης**

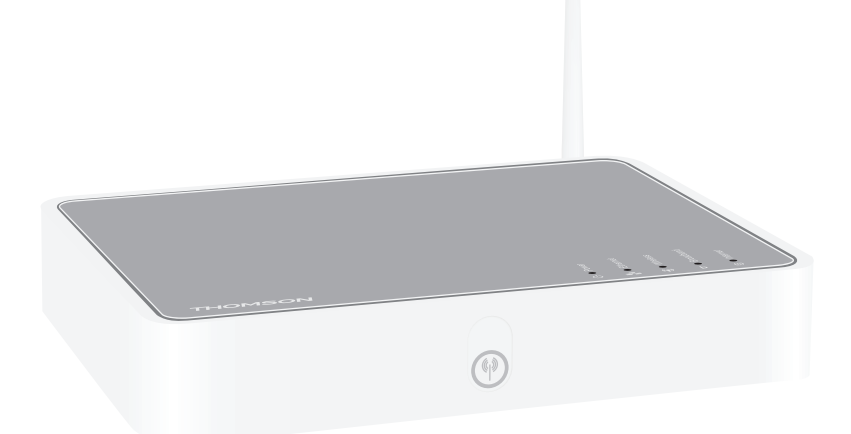

Ασύρματo Gateway πολλαπλών χρηστών ADSL2+ **Thomson TG585v8**

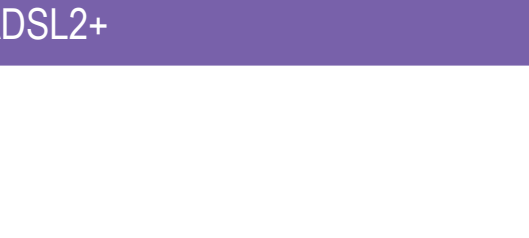

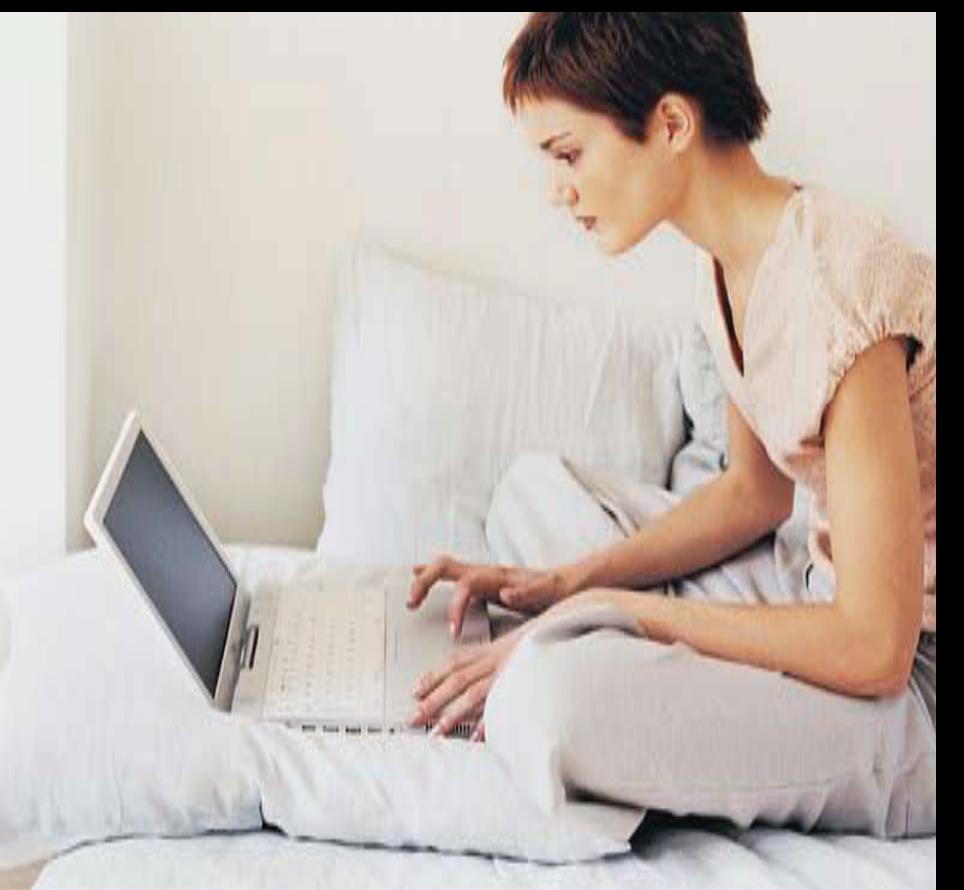

# **Thomson TG585 v8**

Οδηγός εγκατάστασης και χρήσης

#### **Πνευματικά Δικαιώματα**

Πνευματικά Δικαιώματα ©1999-2010 Thomson. Μετ' επιφυλάξεως παντός δικαιώματος.

Η διανομή και η αντιγραφή του παρόντος εγγράφου, η χρήση και η δημοσιοποίηση των περιεχομένων του δεν επιτρέπεται δίχως των έγγραφη εξουσιοδότηση της Thomson. Το περιεχόμενο του παρόντος εγγράφου παρέχεται αποκλειστικά για ενημερωτική χρήση, δύναται να αποτελέσει αντικείμενο αλλαγής δίχως ειδοποίηση και δεν θα πρέπει να εκλαμβάνεται ως δέσμευση από την Thomson. H Thomson δεν αναλαμβάνει καμία ευθύνη για οποιοδήποτε σφάλμα ή οποιαδήποτε ανακρίβεια ενδέχεται να εμφανίζεται στο παρόν έγγραφο.

Thomson Telecom Belgium Prins Boudewijnlaan, 47 B-2650 Edegem Belgium

http://www.thomson.net

#### **Εμπορικά σήματα**

Τα παρακάτω εμπορικά σήματα ενδέχεται να χρησιμοποιούνται στο παρόν έγγραφο:

- Το DECT αποτελεί εμπορικό σήμα της ETSI.
- Τα σήματα και τα λογότυπα Bluetooth® ανήκουν στην Bluetooth SIG, Inc.
- Το Ethernet™ αποτελεί εμπορικό σήμα της Xerox Corporation.
- Το εμπορικό σήμα Wi-Fi® και το λογότυπο Wi-Fi αποτελούν κατατεθέντα εμπορικά σήματα της Wi-Fi Alliance. Τα σήματα "ΠΙΣΤΟΠΟΙΗΣΗ Wi-Fi", "ΖΩΝΗ Wi-Fi", "Wi-Fi Alliance", και τα αντίστοιχα λογότυπά τους και το "Προστατευμένη Πρόσβαση Wi-Fi" αποτελούν εμπορικά σήματα της Wi-Fi Alliance.
- Το UPnP™ αποτελεί σήμα πιστοποίησης της UPnP™ Implementers Corporation.
- Τα Microsoft®, MS-DOS®, Windows®, Windows NT® και Windows Vista® αποτελούν είτε κατατεθέντα εμπορικά σήματα είτε εμπορικά σήματα της Microsoft Corporation στις Ηνωμένες Πολιτείες και/ή σε άλλες χώρες.
- Τα Apple® και Mac OS® αποτελούν κατατεθέντα εμπορικά σήματα της Apple Computer, Incorporated, κατατεθέντα στις Ηνωμένες Πολιτείες και σε άλλες χώρες.
- Το UNIX® αποτελεί κατατεθέν εμπορικό σήμα της UNIX System Laboratories, Incorporated.
- Το Adobe®, το λογότυπο Adobe, το Acrobat και το Acrobat Reader αποτελούν εμπορικά σήματα ή κατατεθέντα εμπορικά σήματα της Adobe Systems, Incorporated, κατατεθέντα στις Ηνωμένες Πολιτείες και/ή σε άλλες χώρες.

Άλλες επωνυμίες και ονόματα προϊόντων ενδέχεται να αποτελούν εμπορικά σήματα ή κατατεθέντα εμπορικά σήματα των αντίστοιχων ιδιοκτητών τους.

#### **Στοιχεία εγγράφου**

Σύντομος τίτλος: Οδηγός εγκατάστασης και χρήσης TG585v8 R8.2.x (el) Κατάσταση: v1.0 (June 2010) Αναφορά: E-DOC-CTC-20090708-0001

#### *Περιβαλλοντικές πληροφορίες*

Η παραγωγή του εξοπλισµού που αγοράσατε απαιτεί την εξαγωγή και χρήση φυσικών πόρων. Ενδέχεται να περιέχει ουσίες που είναι επικίνδυνες για την υγεία του ανθρώπου και για το περιβάλλον. Για να αποφευχθεί η εναπόθεση αυτών των ουσιών στο περιβάλλον µας και για να µειωθεί η πίεση που ασκείται στους φυσικούς µας πόρους, παρακαλούµε να ξαναχρησιµοποιήσετε ή να ανακυκλώσετε τον εξοπλισµό σας στο τέλος του κύκλου ζωής του απευθυνόµενοι σε ένα πιστοποιηµένο εκπρόσωπο ανακύκλωσης ηλεκτρονικού εξοπλισµού.

Τα παρακάτω σύµβολα υποδεικνύουν ότι το προϊόν αυτό θα πρέπει να ξαναχρησιµοποιηθεί ή να ανακυκλωθεί κι όχι απλά να πεταχτεί σε κάδους απορριµµάτων. Εντοπίστε και χρησιµοποιήστε µια κατάλληλη τοποθεσία επανάχρησης και ανακύκλωσης.

Εάν χρειάζεστε περισσότερες πληροφορίες σχετικά µε τη συλλογή αντικειµένων επανάχρησης και ανακύκλωσης, επικοινωνήστε µε την τοπική ή περιφερειακή υπηρεσία αποβλήτων. Επίσης, µπορείτε να επικοινωνήσετε µε τον παροχέα της συσκευής για περισσότερες πληροφορίες σχετικά µε την περιβαλλοντική απόδοση αυτών των προϊόντων.

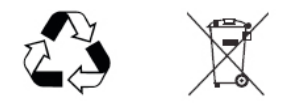

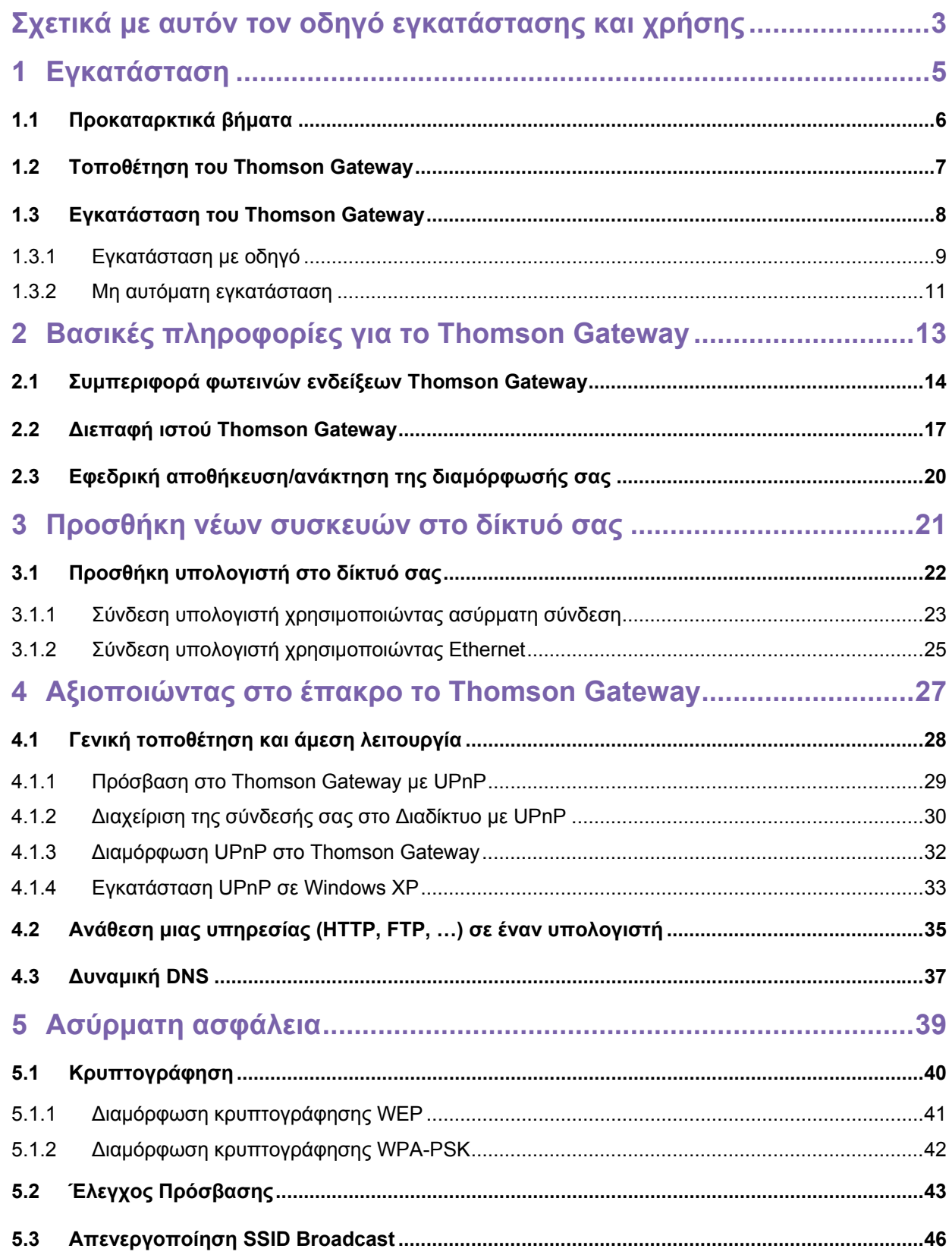

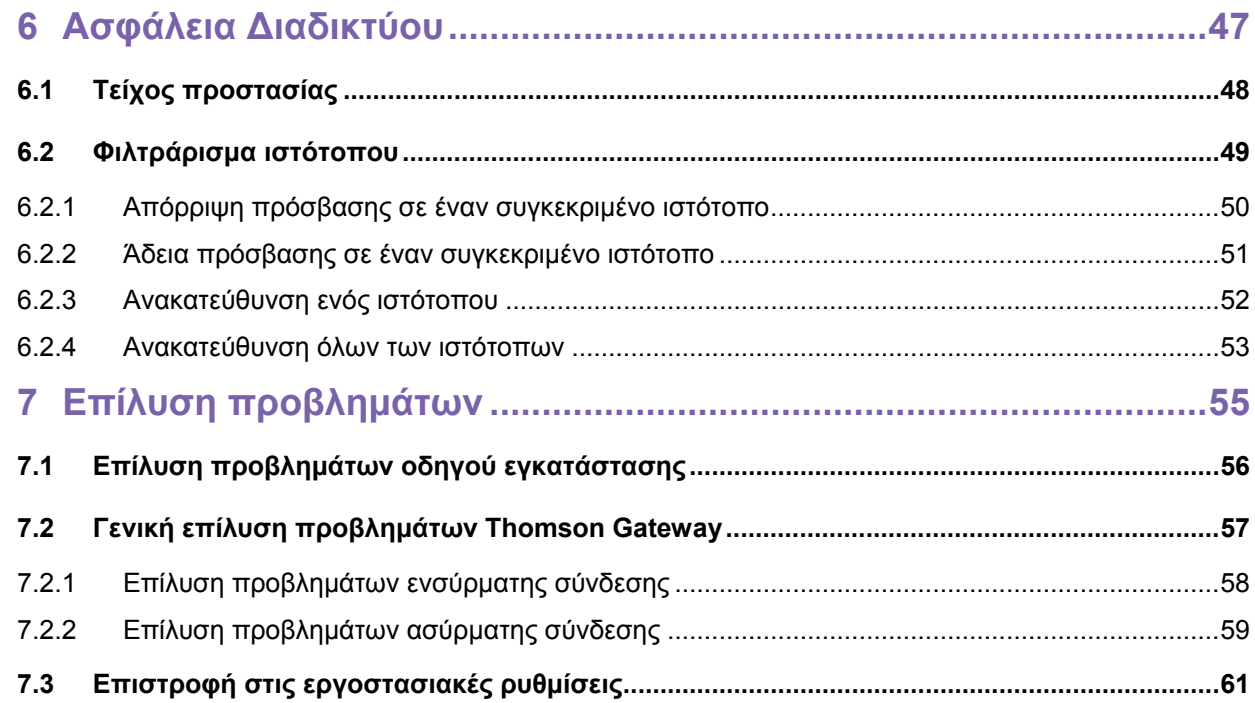

### <span id="page-7-0"></span>**Σχετικά με αυτόν τον οδηγό εγκατάστασης και χρήσης**

#### **Σύμβολα που χρησιμοποιούνται**

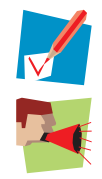

Η *σημείωση* παρέχει επιπρόσθετες πληροφορίες για ένα θέμα.

που θα πρέπει να ληφθούν. Η *προειδοποίηση* σας προειδοποιεί για πιθανά προβλήματα ή συγκεκριμένες προφυλάξεις

#### **Ορολογία**

εγκατάστασης και χρήσης. Γενικά, το Thomson TG585 v8 θα αναφέρεται ως Thomson Gateway σε αυτόν τον οδηγό

#### **Τυπογραφικές συμβάσεις**

Οι παρακάτω τυπογραφικές συμβάσεις χρησιμοποιούνται στο σύνολο του παρόντος εγχειριδίου:

To υπόδειγμα κειμένου υποδηλώνει μια υπερσύνδεση σε έναν ιστότοπο.

Παράδειγμα: Για περισσότερες πληροφορίες, επισκεφθείτε μας στη διεύθυνση <u>[www.thomson](http://www.thomson-broadband.com/).net</u>

- Το [υπόδειγμα](http://www.thomson-broadband.com/) κειμένου υποδηλώνει εσωτερική διαπαραπομπή. Παράδειγμα: Εάν θέλετε να μάθετε περισσότερα για τον οδηγό, ανατρέξτε στην ενότητα "1 Εισαγωγή" στη σελίδα 7.
- *Το υπόδειγμα κειμένου* υποδηλώνει μια λέξη σχετική με το περιεχόμενο. Παράδειγμα: Για να εισέλθετε στο δίκτυο, *θα πρέπει* να πραγματοποιήσετε πιστοποίηση της ταυτότητάς σας.
- Το υπόδειγμα κειμένου υποδηλώνει ένα στοιχείο περιβάλλοντος γραφικών χρήστη (GUI) (εντολές σε μενού και κουμπιά, στοιχεία πλαισίων διαλόγου, ονόματα αρχείων, διαδρομών και φακέλων).

Παράδειγμα: Στο μενού Αρχείο, πατήστε Άνοιγμα για να ανοίξετε ένα αρχείο.

#### **Τεκμηρίωση και ενημερώσεις λογισμικού**

Η Thomson αναπτύσσει συνεχώς νέες λύσεις, αλλά καταβάλει επίσης προσπάθειες για τη βελτίωση των υφιστάμενων προϊόντων της.

Για περισσότερες πληροφορίες σχετικά με τις πιο πρόσφατες τεχνολογικές καινοτομίες, τα έγγραφα και τις εκδόσεις λογισμικού της Thomson, επισκεφθείτε μας στη διεύθυνση [http://www.thomson](http://www.thomson-broadband.com/).net.

### <span id="page-9-0"></span>**1 Εγκατάσταση**

#### **Εισαγωγή**

Σε μερικά λεπτά θα είστε σε θέση να αποκτήσετε πρόσβαση στο Διαδίκτυο χρησιμοποιώντας την Πύλη Δικτύου Thomson που διαθέτετε.

Ο παρών οδηγός εγκατάστασης και χρήσης θα σας δείξει πώς να εγκαταστήσετε την Πύλη Δικτύου Thomson και πώς να συνδέσετε τον(τους) υπολογιστή(ές) σας στο Διαδίκτυο.

### <span id="page-10-0"></span>**1.1 Προκαταρκτικά βήματα**

#### **Υπηρεσία DSL**

Η υπηρεσία DSL θα πρέπει να είναι ενεργοποιημένη και να λειτουργεί στην τηλεφωνική σας γραμμή.

Εάν η συμβατική τηλεφωνική γραμμή και η υπηρεσία DSL είναι ταυτόχρονα διαθέσιμες από το ίδιο ζεύγος καλωδίων, θα χρειαστείτε έναν κεντρικό διαχωριστή ή κατανεμημένα φίλτρα για την απόζευξη των σημάτων DSL και των τηλεφωνικών σημάτων.

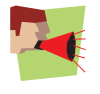

Οι γραμμές του δημόσιου τηλεφωνικού δικτύου μεταφέρουν τάσεις που μπορούν να προκαλέσουν ηλεκτροπληξία. Να επιχειρείτε να εγκαταστήσετε διαχωριστή/φίλτρα που έχουν σχεδιαστεί αποκλειστικά για εγκατάσταση από μη εξειδικευμένο προσωπικό. Για περαιτέρω βοήθεια, επικοινωνήστε με τον Πάροχο Υπηρεσιών Διαδικτύου σας.

#### **Απαιτήσεις υπολογιστή**

- Για να συνδέσετε έναν υπολογιστή μέσω Ethernet, βεβαιωθείτε ότι ο υπολογιστής είναι εξοπλισμένος με Κάρτα Διεπαφής Δικτύου Ethernet (NIC).
- Για ασύρματη δικτύωση, θα χρειαστείτε ασύρματο προσαρμογέα πελάτη με πιστοποίηση WiFi για κάθε υπολογιστή που θέλετε να συνδέσετε ασύρματα.

#### **Στοιχεία σύνδεσης στο Διαδίκτυο**

Ενδέχεται να χρειαστείτε τα παρακάτω στοιχεία σύνδεσης από τον Πάροχο Υπηρεσιών Διαδικτύου (ISP) σας:

- Τη μέθοδο σύνδεσης του ISP στο Διαδίκτυο (για παράδειγμα PPPoE)
- To VPI/VCI (για παράδειγμα 8/35)
- Το όνομα χρήστη και τον κωδικό πρόσβασής σας για σύνδεση στο Διαδίκτυο για συνδέσεις ΡΡΡ
- Τις ρυθμίσεις ΙΡ σε περίπτωση στατικής διαμόρφωσης

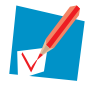

Προαιρετικά, ο ISP σας μπορεί να επισημάνει το Προφίλ Υπηρεσίας που θα χρησιμοποιηθεί κατά την εγκατάσταση.

Μπορεί να έχετε λάβει αυτά τα στοιχεία όταν πραγματοποιήσατε εγγραφή στην υπηρεσία DSL στον Πάροχο Υπηρεσιών Διαδικτύου (ISP) σας. Θα σας ζητηθούν τα εν λόγω στοιχεία σε ένα δεδομένο βήμα κατά τη διαδικασία εγκατάστασης.

#### **Στοιχεία σύνδεσης τηλεφωνίας μέσω διαδικτύου (VoIP)**

Εάν θέλετε να είστε σε θέση να πραγματοποιείτε τηλεφωνικές κλήσεις μέσω του Διαδικτύου, θα χρειαστείτε τα παρακάτω στοιχεία για τη σύνδεση VoIP:

- Έναν λογαριασμό χρήστη στον Πάροχο Υπηρεσιών VoIP σας
- Τις ρυθμίσεις διακομιστή της Υπηρεσίας VoIP σας

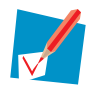

Οι εν λόγω ρυθμίσεις μπορούν να ληφθούν από τον Πάροχο Υπηρεσιών Διαδικτύου σας.

### <span id="page-11-0"></span>**1.2 Τοποθέτηση του Thomson Gateway**

#### **Δυνατότητες**

Μπορείτε να τοποθετήσετε το Thomson Gateway σε τοίχο ή απλώς να το ακουμπήσετε επάνω σε ένα γραφείο.

#### **Επιτοίχια τοποθέτηση**

Ακολουθήστε τα παρακάτω βήματα για να τοποθετήσετε το Thomson Gateway σε τοίχο ή άλλη κάθετη επιφάνεια:

- **1** Βγάλτε από τη συσκευασία το φυλλάδιο επιτοίχιας τοποθέτησης.
- **2** Κολλήστε το φυλλάδιο επιτοίχιας τοποθέτησης στο σημείο όπου επιθυμείτε να τοποθετήσετε το Thomson Gateway.
- **3** Ανοίξτε δύο τρύπες στις θέσεις που επισημαίνονται.
- **4** Τοποθετήστε δύο βίδες στις τρύπες που έχετε ανοίξει στον τοίχο. Οι βίδες θα πρέπει να προεξέχουν πέντε χιλιοστά από την επιφάνεια του τοίχου.
- **5** Στερεώστε το Thomson Gateway στον τοίχο χρησιμοποιώντας τις δύο υποδοχές τοποθέτησης στην κάτω πλευρά του.

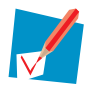

Εάν εγκαταστήσετε το Thomson Gateway σε γυψοσανίδα, χρησιμοποιήστε παξιμάδια για να ασφαλίσετε τις βίδες. Σε διαφορετική περίπτωση, το τέντωμα των καλωδίων που συνδέονται με τα βύσματα στην πίσω πλευρά του Thomson Gateway θα μπορούσαν να έχουν ως αποτέλεσμα να τραβηχτεί το Thomson Gateway από τον τοίχο.

### <span id="page-12-0"></span>**1.3 Εγκατάσταση του Thomson Gateway**

#### **Μέθοδοι εγκατάστασης**

Υπάρχουν δύο τρόποι να εγκαταστήσετε το Thomson Gateway:

- Εγκατάσταση με οδηγό
- Μη αυτόματη εγκατάσταση

#### **Εγκατάσταση με οδηγό**

#### *Πώς λειτουργεί*

Ο οδηγός εγκατάστασης που περιλαμβάνεται στο CD θα σας καθοδηγήσει σε όλες τις πτυχές διαμόρφωσης του Thomson Gateway. Αυτός είναι ο ενδεδειγμένος τρόπος να εγκαταστήσετε το Thomson Gateway.

#### *Απαιτήσεις*

- Ο υπολογιστής σας θα πρέπει να τρέχει ένα από τα παρακάτω λειτουργικά συστήματα:
	- Microsoft Windows 7 ή μεταγενέστερο
	- Microsoft Windows 7 x64 ή μεταγενέστερο
	- **Microsoft Windows Vista (SP1) ή μεταγενέστερο**
	- **Microsoft Windows Vista x64 (SP1) ή μεταγενέστερο**
	- Microsoft Windows XP SP2 ή μεταγενέστερο
	- **Microsoft Windows XP x64 SP1 ή μεταγενέστερο**
	- Microsoft Windows 2000 SP4
	- $\blacktriangleright$  Mac OS X 10.4 (Tiger)
	- $\blacktriangleright$  Mac OS X 10.5 (Leopard)

#### Θα πρέπει να έχετε δικαιώματα διαχειριστή στον υπολογιστή σας.

#### *Έναρξη*

Ανατρέξτε στην ενότητα "1.3.1 Εγκατάσταση με οδηγό" στη σελίδα 9.

#### **Μη αυτόματη εγκατάσταση**

#### *Πώς λειτουργεί*

Ο οδηγός εγκατάστασης και χρήσης θα σας βοηθήσει πρώτα να συνδέσετε τον υπολογιστή σας με το Thomson Gateway. Μόλις ολοκληρωθεί αυτό, μπορείτε να διαμορφώσετε το Thomson Gateway χρησιμοποιώντας το πρόγραμμα περιήγησής σας.

#### *Απαιτήσεις*

#### Το Javascript θα πρέπει να είναι ενεργοποιημένο στο πρόγραμμα περιήγησής σας. *Έναρξη*

Ανατρέξτε στην ενότητα "1.3.2 Μη αυτόματη εγκατάσταση" στη σελίδα 11.

### <span id="page-13-0"></span>**1.3.1 Εγκατάσταση με οδηγό**

#### **Σύνδεση συσκευών: περιμένετε!**

Μη συνδέετε κανένα καλώδιο ή καμία συσκευή έως ότου σας ζητηθεί από τον οδηγό.

#### **Σε περίπτωση προβλημάτων**

Εάν αντιμετωπίσετε προβλήματα κατά τη διάρκεια αυτής της εγκατάστασης, ανατρέξτε στην ενότητα "7.1 Επίλυση προβλημάτων οδηγού εγκατάστασης" στη σελίδα 56.

#### **Εκκίνηση του οδηγού**

Για να πραγματοποιήσετε εκκίνηση του οδηγού:

- **1** Εισάγετε το CD εγκατάστασης στον οδηγό CD ή DVD-ROM του υπολογιστή σας.
- **2** Εάν ο υπολογιστής σας τρέχει:
	- Microsoft Windows: Το CD θα πρέπει να πραγματοποιήσει αυτόματη εκκίνηση.
	- Mac OS X: Κάντε διπλό κλικ στο **Μενού** στο παράθυρο με το περιεχόμενο του CD.
- **3** Επιλέξτε τη γλώσσα της επιλογής σας και πατήστε **ΟΚ.**
- **4** Ο οδηγός εγκατάστασης θα σας καθοδηγήσει τώρα σε ολόκληρη τη διαδικασία εγκατάστασης.
- **5** Στο τέλος της εγκατάστασης, εμφανίζεται η παρακάτω οθόνη:

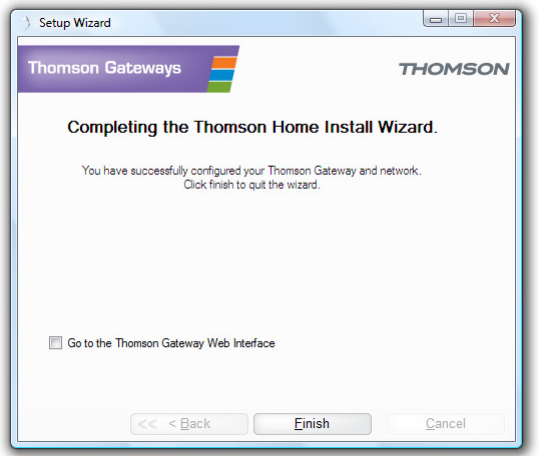

- **6** Επιλέξτε [Μετάβαση](http://dsldevice.lan/) στη διεπαφή ιστού του Thomson Gateway εάν επιθυμείτε να μεταβείτε στη διεπαφή ιστού του Thomson Gateway αφού κλείσετε τον οδηγό. Στη διεπαφή ιστού του Thomson Gateway, μπορείτε να διαμορφώσετε περαιτέρω το Thomson Gateway.
- **7** Πατήστε **Ολοκλήρωση.**
- **8** Εμφανίζεται το **μενού του CD.**

#### **Μενού CD**

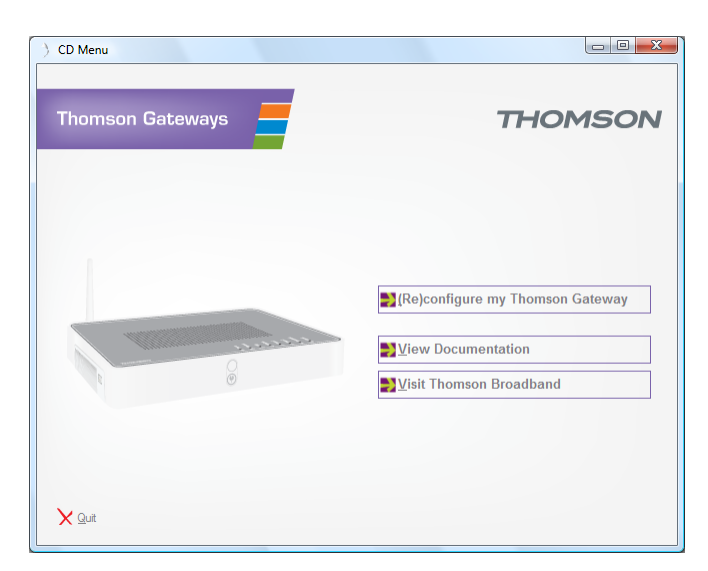

Στο **μενού του CD**, κάντε κλικ στα παρακάτω:

- **(Ανα)διαμόρφωση του Thomson Gateway** για να πραγματοποιήσετε νέα διαμόρφωση του Thomson Gateway ή να προσθέσετε έναν νέο υπολογιστή στο δίκτυό σας.
- **Προβολή τεκμηρίωσης** για να προβάλετε την τεκμηρίωση που είναι διαθέσιμη για το Thomson Gateway. Αυτή η λίστα θα ενημερώνεται αυτομάτως εάν είστε συνδεδεμένοι στο Διαδίκτυο.
- **Μετάβαση στο Thomson Broadband** για να επισκεφθείτε τις ενότητες ηλεκτρονικής υποστήριξης στη διεύθυνση <u>[www.thomson](http://www.thomson-broadband.com/).net.</u>

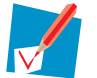

Τα πραγματικά διαθέσιμα αντικείμενα μπορεί να εξαρτώνται από το CD εγκατάστασης που σας παρέχεται με το Thomson Gateway.

### <span id="page-15-0"></span>**1.3.2 Μη αυτόματη εγκατάσταση**

#### **Διαδικασία**

#### Ακολουθήστε τα παρακάτω βήματα:

- **1** Συνδέστε τα καλώδια
- **2** Διαμορφώστε το Thomson Gateway

#### **Συνδέστε τα καλώδια**

#### Ακολουθήστε τα παρακάτω βήματα:

- **1** Συνδέστε τον υπολογιστή σας με το Thomson Gateway όπως περιγράφεται στην ενότητα "3.1 Προσθήκη υπολογιστή στο δίκτυό σας" στη σελίδα 22.
- **2** Συνδέστε το Thomson Gateway με τη γραμμή DSL.
- **3** Συνδέστε το τροφοδοτικό.
- **4** Ενεργοποιήστε το Thomson Gateway.

#### **Διαμορφώστε το Thomson Gateway**

- **1** Ανοίξτε το πρόγραμμα περιήγησής σας.
- **2** Το Thomson Gateway σας ενημερώνει ότι δεν έχετε ακόμη πραγματοποιήσει διαμόρφωση του Thomson Gateway.

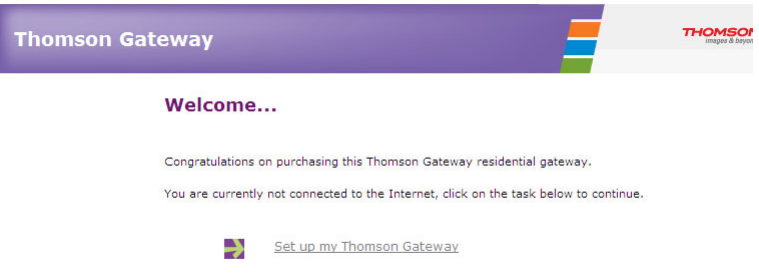

- **3** Εάν δεν εμφανίζεται αυτό το παράθυρο, μεταβείτε στη διεύθυνση [http://dsldevice.lan](http://dsldevice.lan/) ή στη διεύθυνση ΙΡ του Thomson Gateway (από προεπιλογή: [192.168.1.](http://192.168.1.254/)1) και κάντε κλικ στο **Thomson Gateway** στο μενού που εμφανίζεται στην αριστερή πλευρά.
- **4** Κάντε κλικ στο **Εγκατάσταση του Thomson Gateway**.
- **5** Εμφανίζεται ο οδηγός **Εύκολης Εγκατάστασης.** Αυτός ο οδηγός θα σας καθοδηγήσει σε ολόκληρη τη διαδικασία διαμόρφωσης του Thomson Gateway. Πατήστε **Επόμενο** και ακολουθήστε τις οδηγίες.

### <span id="page-17-0"></span>**2 Βασικές πληροφορίες για το Thomson Gateway**

#### **Σε αυτό το κεφάλαιο**

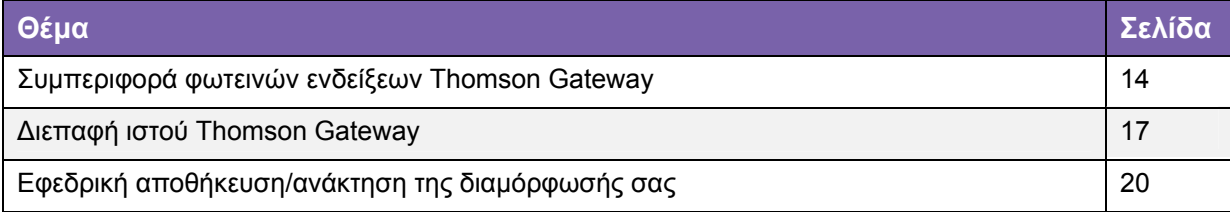

### <span id="page-18-0"></span>**2.1 Συμπεριφορά φωτεινών ενδείξεων Thomson Gateway**

#### **Φωτεινές ενδείξεις κατάστασης**

Στο επάνω πλαίσιο του Thomson Gateway, μπορείτε να βρείτε μια σειρά φωτεινών ενδείξεων κατάστασης, οι οποίες επισημαίνουν την κατάσταση της συσκευής κατά την κανονική λειτουργία.

Ο παρακάτω πίνακας παρουσιάζει τη σημασία των διαφόρων φωτεινών ενδείξεων.

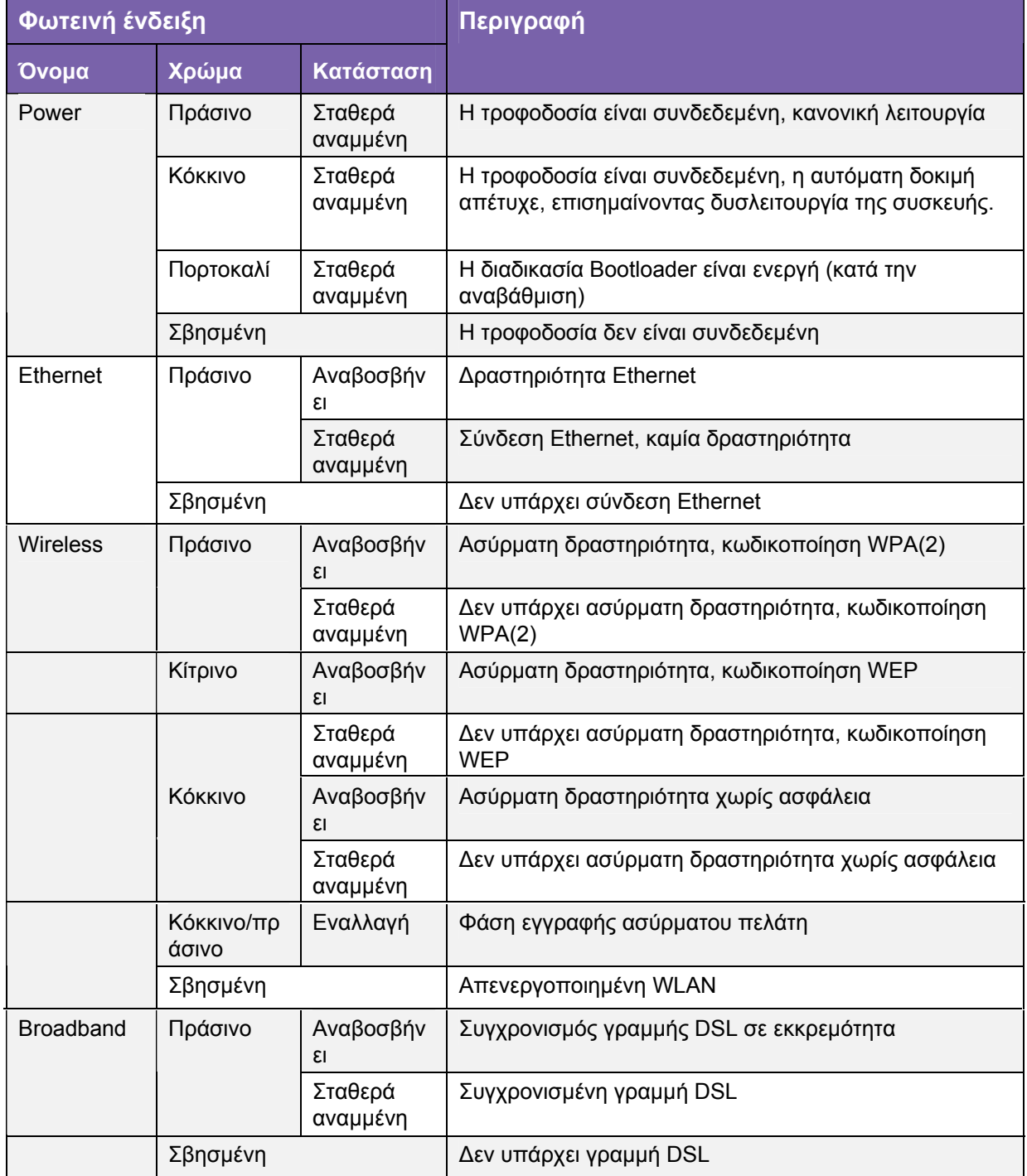

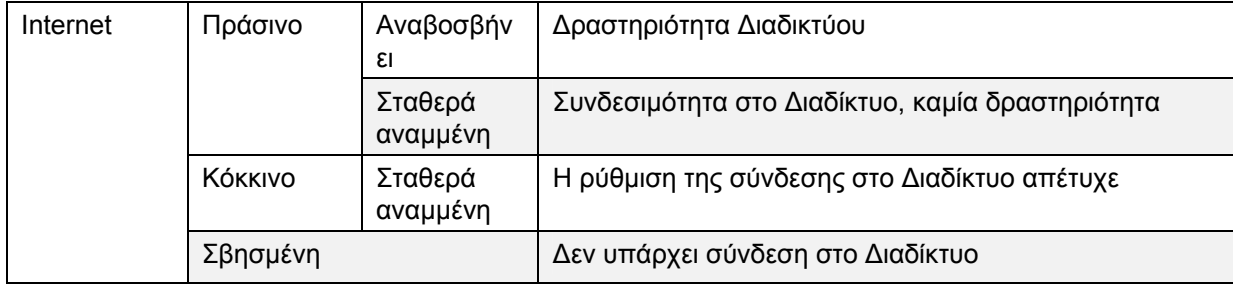

#### **Φωτεινή ένδειξη Ethernet**

Μπορεί να παρέχεται μια φωτεινή ένδειξη ανά θύρα Ethernet ώστε να επισημαίνεται η ακεραιότητα της σύνδεσης (ή η δραστηριότητα).

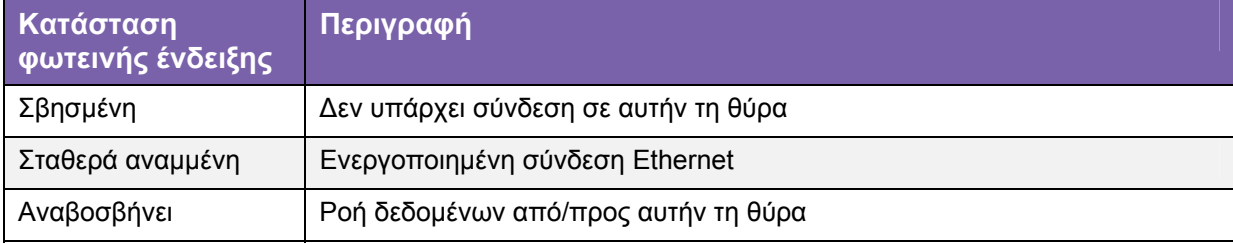

### <span id="page-21-0"></span>**2.2 Διεπαφή ιστού Thomson Gateway**

#### **Εισαγωγή**

Η διεπαφή ιστού του Thomson Gateway σας επιτρέπει να διαμορφώσετε το Thomson Gateway χρησιμοποιώντας το πρόγραμμα περιήγησής σας.

#### **Απαιτήσεις**

Το Javascript θα πρέπει να είναι ενεργοποιημένο στο πρόγραμμα περιήγησής σας.

#### **Πρόσβαση στη διεπαφή ιστού του Thomson Gateway**

Ακολουθήστε τα παρακάτω βήματα:

- **1** Ανοίξτε το πρόγραμμα περιήγησής σας.
- **2** Μεταβείτε στη διεύθυνση [http://dsldevice.lan](http://dsldevice.lan/) ή στη διεύθυνση ΙΡ του Thomson Gateway (από προεπιλογή: [192.168.1.](http://192.168.1.254/)1).
- **3** Εάν έχετε προστατεύει το Thomson Gateway με όνομα χρήστη και κωδικό πρόσβασης, το Thomson Gateway θα σας ζητήσει να τα εισάγετε. Εισάγετε το όνομα χρήστη και τον κωδικό πρόσβασής σας και πατήστε **ΟΚ.**
- Εμφανίζεται η Διεπαφή ιστού του Τhomson Gateway.

στη Διεπαφή ιστού του Thomson Gateway χρησιμοποιώντας το εικονίδιο της συσκευής Internet Gateway. Για περισσότερες πληροφορίες, ανατρέξτε στην ενότητα "4.1 Γενική τοποθέτηση και άμεση λειτουργία" στη σελίδα 28. Εάν ο υπολογιστής σας τρέχει Windows 7, Windows Vista, Windows XP, μπορείτε επίσης να έχετε πρόσβαση

#### **Στοιχεία**

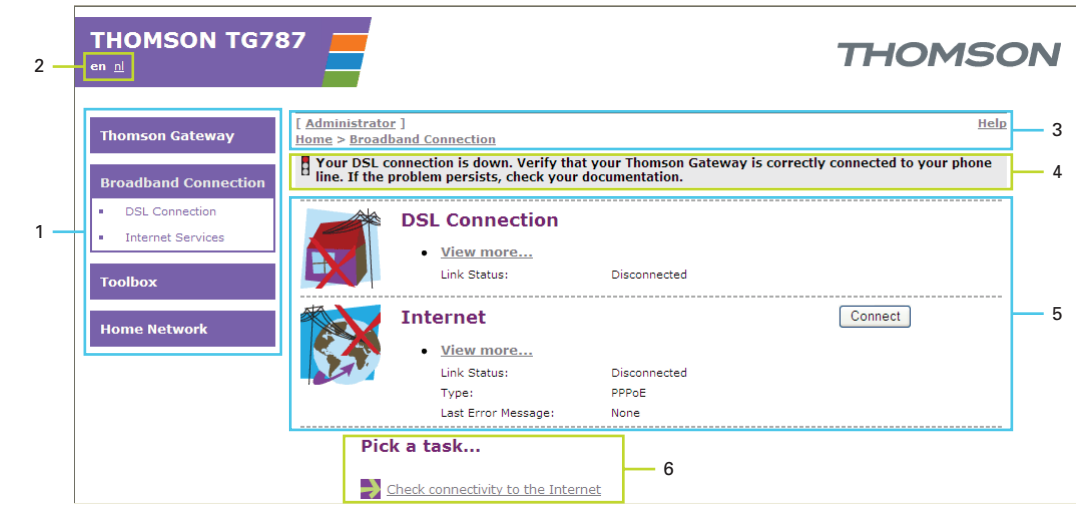

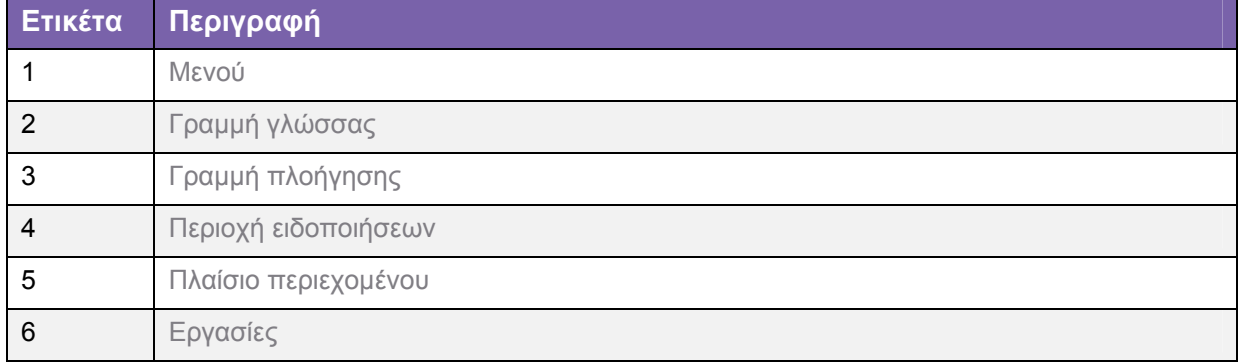

#### **Μενού**

Το μενού βρίσκεται στην αριστερή πλευρά της σελίδας και αποτελείται από τα παρακάτω στοιχεία μενού:

**Thomson Gateway:** 

Παρέχει βασικές πληροφορίες για το Thomson Gateway.

- **Ευρυζωνική σύνδεση:** Σας επιτρέπει να προβάλετε/διαμορφώνετε τις ευρυζωνικές συνδέσεις σας.
- **Εργαλειοθήκη:**

Σας επιτρέπει να αναθέτετε παιχνίδια ή εφαρμογές σε μια συσκευή και να ασφαλίζετε τη σύνδεσή σας στο Διαδίκτυο.

 **Οικιακό δίκτυο:** Σας επιτρέπει να διαχειρίζεστε το τοπικό σας δίκτυο.

#### **Γραμμή γλώσσας**

Η γραμμή γλώσσας βρίσκεται στο επάνω πανώ και σας επιτρέπει να αλλάζετε τη γλώσσα της Διεπαφής ιστού Τhomson Gateway .

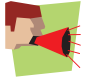

Η γραμμή γλώσσας θα εμφανίζεται μόνο εάν είναι διαθέσιμες περισσότερες από μια γλώσσα.

#### **Γραμμή πλοήγησης**

Η γραμμή πλοήγησης βρίσκεται στην κορυφή της σελίδας και σας επιτρέπει:

- Να προβάλετε το τρέχον όνομα χρήστη. Να κάνετε κλικ σε αυτό το όνομα για να αλλάξετε τον κωδικό πρόσβασής σας ή να μεταβείτε σε άλλον χρήστη.
- Να προβάλετε την τρέχουσα θέση στη Διεπαφή ιστού Τhomson Gateway.
- Να επιλέξετε αλλαγή του επιπέδου προβολής της σελίδας (για παράδειγμα: **Επισκόπηση, Λεπτομέρειες** ή **Διαμόρφωση)**
- Να λάβετε στοιχεία **Βοήθειας** σχετικά με το συγκείμενο.

#### **Περιοχή ειδοποιήσεων**

Η περιοχή ειδοποιήσεων βρίσκεται κάτω από τη Γραμμή Πλοήγησης

και χρησιμοποιείται για την εμφάνιση:

- Μηνυμάτων σφάλματος, που επισημαίνονται από έναν κόκκινο φωτεινό σηματοδότη.
- Προειδοποιήσεων, που επισημαίνονται από έναν πορτοκαλί φωτεινό σηματοδότη.
- Πληροφοριών, που επισημαίνονται από έναν πράσινο φωτεινό σηματοδότη.

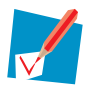

Εάν δεν προκύψει κανένα από αυτά τα συμβάντα, η περιοχή ειδοποιήσεων δεν εμφανίζεται.

#### **Πλαίσιο περιεχομένου**

Το πλαίσιο περιεχομένου βρίσκεται στο κέντρο της σελίδας και εμφανίζει τις πληροφορίες και τα διαμορφώσιμα στοιχεία του επιλεγμένου θέματος.

#### **Εργασίες**

Για να καταστεί δυνατή η γρήγορη διαμόρφωση του Thomson Gateway, ορισμένες σελίδες μπορεί να σας προσφέρουν μια σειρά σχετικών εργασιών στη λίστα **Επιλογή εργασίας**. Αυτές οι εργασίες θα σας οδηγούν στη σελίδα όπου μπορείτε να πραγματοποιήσετε την επιλεγμένη εργασία.

## <span id="page-24-0"></span>**2.3 Εφεδρική αποθήκευση/ανάκτηση της διαμόρφωσής σας**

#### **Εισαγωγή**

Μόλις έχετε διαμορφώσει το Thomson Gateway ανάλογα με τις ανάγκες σας, ίσως να είναι καλή ιδέα να αποθηκεύσετε τη διαμόρφωσή σας για μεταγενέστερη χρήση. Με αυτόν τον τρόπο μπορείτε πάντοτε να επιστρέψετε στη διαμόρφωση που χρησιμοποιείτε σε περίπτωση προβλημάτων.

#### **Εφεδρική αποθήκευση της διαμόρφωσής σας**

Ακολουθήστε τα παρακάτω βήματα:

- **1** Μεταβείτε στη Διεπαφή ιστού Τhomson Gateway.
- **2** Στο μενού **Thomson Gateway**, κάντε κλικ στο **Διαμόρφωση.**
- **3** Στη λίστα **Επιλογή εργασίας,** κάντε κλικ στο **Αποθήκευση ή Ανάκτηση Διαμόρφωσης.**
- **4** Στο στοιχείο **Εφεδρική αποθήκευση τρέχουσας διαμόρφωσης,** κάντε κλικ στο **Εφεδρική Αποθήκευση Διαμόρφωσης τώρα.**
- **5** Το Thomson Gateway σας ζητά να αποθηκεύσετε το αρχείο σας.
- **6** Αποθηκεύστε το αρχείο σας στην τοποθεσία της επιλογής σας.

#### **Ανάκτηση της διαμόρφωσής σας**

- **1** Μεταβείτε στη Διεπαφή ιστού Τhomson Gateway.
- **2** Στο μενού **Thomson Gateway**, κάντε κλικ στο **Διαμόρφωση.**
- **3** Στη λίστα **Επιλογή εργασίας,** κάντε κλικ στο **Αποθήκευση ή Ανάκτηση Διαμόρφωσης.**
- **4** Στο στοιχείο **Ανάκτηση αποθηκευμένης διαμόρφωσης,** κάντε κλικ στο **Εύρεση.**
- **5** Ανοίξτε το αρχείο εφεδρικής αποθήκευσής σας.
- **6** Το Thomson Gateway ανακτά τη διαμόρφωσή σας.

### <span id="page-25-0"></span>**3 Προσθήκη νέων συσκευών στο δίκτυό σας**

#### **Σε αυτό το κεφάλαιο**

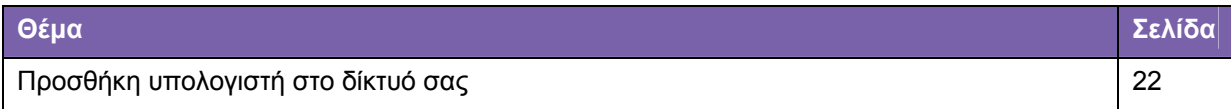

### <span id="page-26-0"></span>**3.1 Προσθήκη υπολογιστή στο δίκτυό σας**

#### **Εγκατάσταση με οδηγό**

Εάν διαμορφώσατε το Thomson Gateway χρησιμοποιώντας την Εγκατάσταση με οδηγό, χρησιμοποιήστε την ίδια διαδικασία στον υπολογιστή που θέλετε να προσθέσετε.

Σε ένα συγκεκριμένο σημείο της εγκατάστασης, ο Οδηγός Εγκατάστασης θα σας ενημερώσει ότι το Thomson Gateway έχει ήδη διαμορφωθεί:

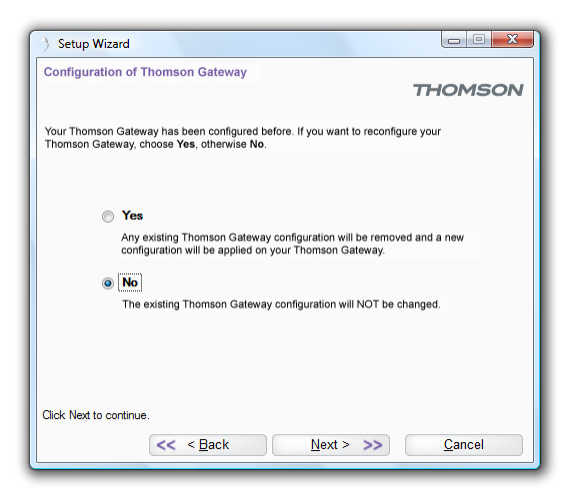

Επιλέξτε **Όχι** και κάντε κλικ στο **Επόμενο** για να συνεχίσετε.

#### **Μη αυτόματη εγκατάσταση**

Μπορείτε επίσης να προσθέσετε χειροκίνητα έναν νέο υπολογιστή στο τοπικό σας δίκτυο:

- Σύνδεση υπολογιστή χρησιμοποιώντας ασύρματη σύνδεση
- Σύνδεση υπολογιστή χρησιμοποιώντας Ethernet

### <span id="page-27-0"></span>**3.1.1 Σύνδεση υπολογιστή χρησιμοποιώντας ασύρματη σύνδεση**

#### **Προτού ξεκινήσετε**

Προτού μπορέσετε να συνδέσετε έναν υπολογιστή στο ασύρματο δίκτυό σας θα πρέπει να γνωρίζετε ποιο Όνομα Δικτύου (SSID) και ποια κρυπτογράφηση χρησιμοποιεί το Thomson Gateway.

#### **Πού μπορώ να βρω το SSID;**

Εάν δεν αλλάξατε χειροκίνητα το SSID, το Thomson Gateway χρησιμοποιεί το SSID που είναι τυπωμένο στην ετικέτα που βρίσκεται στην κάτω πλευρά του Thomson Gateway.

#### **Πού μπορώ να βρω την κρυπτογράφηση;**

*Δεν έχετε διαμορφώσει ακόμη το Thomson Gateway* 

Σε αυτήν την περίπτωση, δεν χρησιμοποιείται καμία κρυπτογράφηση.

*Έχετε ήδη διαμορφώσει το Thomson Gateway χρησιμοποιώντας την Εγκατάσταση με οδηγό*

Εάν επιλέξετε να χρησιμοποιήσετε τις ασύρματες ρυθμίσεις που προτείνονται από τον Οδηγό Εγκατάστασης, μπορείτε να βρείτε τα κλειδιά κρυπτογράφησης στην ετικέτα στην κάτω πλευρά του Thomson Gateway:

#### **Ξεχάσατε τις ασύρματες ρυθμίσεις σας;**

Εάν έχετε αλλάξει χειροκίνητα τις ασύρματες ρυθμίσεις και δεν μπορείτε να θυμηθείτε τις ρυθμίσεις σας, δοκιμάστε ένα από τα παρακάτω:

Εάν ένας από τους υπολογιστές σας είναι ήδη συνδεδεμένος στο δίκτυό σας:

- **1** Μεταβείτε στη Διεπαφή ιστού Τhomson Gateway σε έναν υπολογιστή που είναι ήδη συνδεδεμένος στο δίκτυό σας.
- **2** Στο μενού **Οικιακό δίκτυο**, κάντε κλικ στο **Ασύρματο.**
- **3** Στο επάνω δεξί άκρο, κάντε κλικ στο **Λεπτομέρειες.**
- **4** Εμφανίζεται η σελίδα ασύρματο Σημείο Πρόσβασης. Στο στοιχείο:
	- **Διαμόρφωση,** μπορείτε να βρείτε το όνομα δικτύου (SSID).
	- **Ασφάλεια**, μπορείτε να βρείτε την κρυπτογράφηση.

Εάν κανένας από τους υπολογιστές σας δεν είναι συνδεδεμένος στο δίκτυό σας, συνδέστε έναν υπολογιστή χρησιμοποιώντας μια ασύρματη σύνδεση και ακολουθήστε την παραπάνω διαδικασία για να βρείτε ποιες είναι οι ασύρματες ρυθμίσεις σας.

Άλλη μια επιλογή είναι να πραγματοποιήσετε επανεκκίνηση του Thomson Gateway και να το διαμορφώσετε ξανά από την αρχή. Για περισσότερες πληροφορίες, ανατρέξτε στην ενότητα "7.3 Επιστροφή στις εργοστασιακές ρυθμίσεις" στη σελίδα 61.

#### **Διαδικασία**

- **1** Διαμορφώστε τον υπολογιστή σας με τις ίδιες ασύρματες ρυθμίσεις με εκείνες του Thomson Gateway. Για περισσότερες πληροφορίες, συμβουλευτείτε τη βοήθεια του ασύρματου πελάτη σας.
- **2** Εάν έχετε ενεργοποιήσει τη λίστα ελέγχου πρόσβασης στο Thomson Gateway, θα πρέπει να εγγράψετε τον υπολογιστή σας προτού μπορέσετε να συνδεθείτε στο δίκτυο. Ο έλεγχος πρόσβασης είναι απενεργοποιημένος από προεπιλογή. Για περισσότερες πληροφορίες, ανατρέξτε στην ενότητα "5.2 Έλεγχος Πρόσβασης" στη σελίδα 43.

### <span id="page-29-0"></span>**3.1.2 Σύνδεση υπολογιστή χρησιμοποιώντας Ethernet**

#### **Απαιτήσεις**

- Ο υπολογιστής σας θα πρέπει να διαθέτει ελεύθερη θύρα Ethernet.
- Ο υπολογιστής σας θα πρέπει να είναι διαμορφωμένος με τρόπο ώστε να λαμβάνει αυτόματα διεύθυνση ΙΡ. Αυτή είναι η προεπιλεγμένη ρύθμιση.

#### **Διαδικασία**

Ακολουθήστε τα παρακάτω βήματα:

**1** Συνδέστε το ένα άκρο του (κίτρινου) καλωδίου Ethernet σε μια από τις κίτρινες θύρες Ethernet του Thomson Gateway:

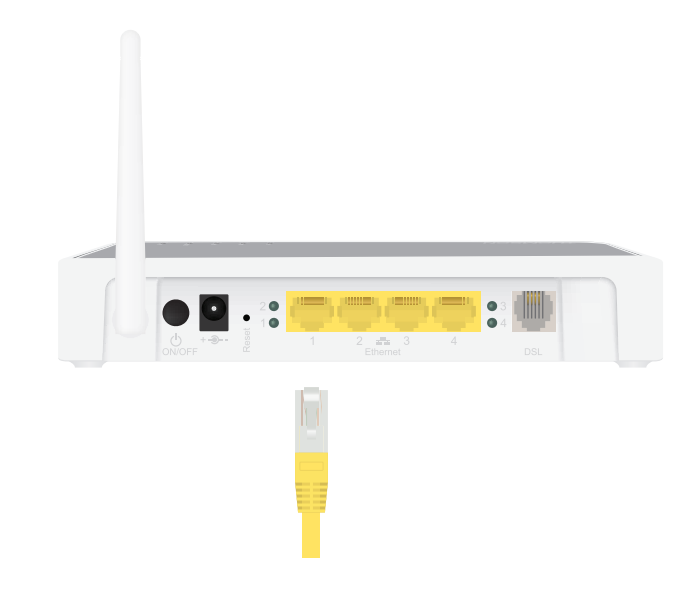

- **2** Συνδέστε το άλλο άκρο του (κίτρινου) καλωδίου Ethernet στον υπολογιστή σας.
- **3** Ο υπολογιστής σας είναι τώρα συνδεδεμένος στο δίκτυό σας. Δεν απαιτείται επιπρόσθετη διαμόρφωση.

### <span id="page-31-0"></span>**4 Αξιοποιώντας στο έπακρο το Thomson Gateway**

#### **Σε αυτό το κεφάλαιο**

Σε αυτό το κεφάλαιο θα εξετάσουμε λεπτομερέστερα τα παρακάτω χαρακτηριστικά:

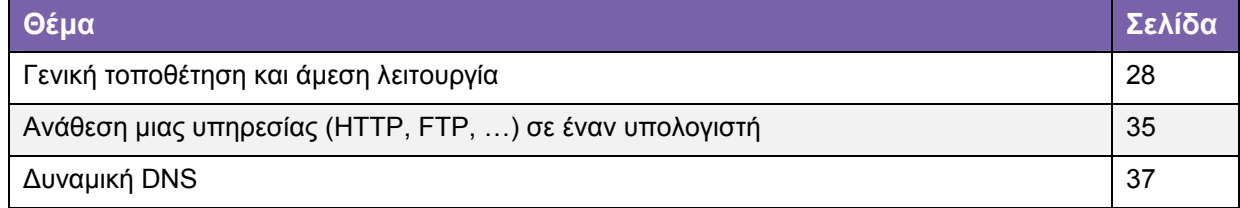

#### **Διαθεσιμότητα χαρακτηριστικών**

Ανάλογα με τη διαμόρφωση που προσφέρει ο Πάροχος Υπηρεσιών Διαδικτύου (ISP) σας, ορισμένα χαρακτηριστικά μπορεί να μην είναι διαθέσιμα στο Thomson Gateway. Για περισσότερες πληροφορίες, επικοινωνήστε με τον ISP σας.

### <span id="page-32-0"></span>**4.1 Γενική τοποθέτηση και άμεση λειτουργία**

#### **Εισαγωγή**

Η γενική τοποθέτηση και άμεση λειτουργία (UPnP) είναι σχεδιασμένη με τρόπο ώστε να αυτοματοποιείται η εγκατάσταση και η διαμόρφωση ενός (μικρού) δικτύου όσο το δυνατόν περισσότερο. Αυτό σημαίνει ότι οι συσκευές UPnP μπορούν να συνδέονται σε ένα δίκτυο και να αφαιρούνται από αυτό δίχως να απαιτείται καμία προσπάθεια από τον διαχειριστή δικτύου.

#### **Υποστηριζόμενα λειτουργικά συστήματα**

Τα παρακάτω λειτουργικά συστήματα υποστηρίζουν UPnP:

- **Nindows 7**
- **Windows Vista**
- **Windows XP**

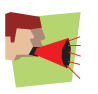

Εάν ο υπολογιστής σας τρέχει Windows XP, θα πρέπει πρώτα να εγκαταστήσετε το στοιχείο UPnP. Για περισσότερες πληροφορίες, ανατρέξτε στην ενότητα 4.1.4 Εγκατάσταση UPnP σε Windows XP στη σελίδα 33.

#### **UPnP και το Thomson Gateway.**

Με το UPnP μπορείτε:

- Να πραγματοποιήσετε πρόσβαση στη Διεπαφή ιστού Τhomson Gateway χωρίς να χρειάζεται να ανοίξετε τη Διεπαφή ιστού Τhomson Gateway.
- Να συνδεθείτε/αποσυνδεθείτε χωρίς να χρειάζεται να ανοίξετε τη Διεπαφή ιστού Τhomson Gateway. Για περισσότερες πληροφορίες, ανατρέξτε στην ενότητα Διαχείριση της σύνδεσής σας στο Διαδίκτυο με UPnP.
- Να πραγματοποιήσετε αυτόματη διαμόρφωση θύρας για παιχνίδια και εφαρμογές UPnP. Δεν χρειάζεται να δημιουργήσετε θύρα για να τρέχετε υπηρεσίες σε έναν υπολογιστή. Εάν η εφαρμογή είναι UPnP, το UPnP θα δημιουργήσει αυτόματα αυτές τις καταχωρίσεις.

### <span id="page-33-0"></span>**4.1.1 Πρόσβαση στο Thomson Gateway με UPnP**

#### **Windows 7/Vista**

Εάν ο υπολογιστής σας τρέχει Windows 7/Vista:

- **1** Στο μενού **Έναρξη** των Windows, κάντε κλικ στο **Δίκτυο.**
- **2** Εμφανίζεται το παράθυρο **Δίκτυο**:

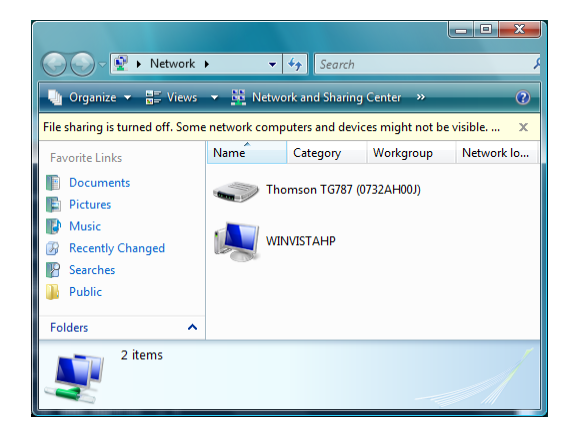

- **3** Κάντε δεξί κλικ στο Thomson Gateway (εμφανίζεται ως Thomson TGXXX) και κάντε κλικ στο **Προβολή ιστοσελίδας συσκευής.**
- **4** Εμφανίζεται η Διεπαφή ιστού του Τhomson Gateway.

#### **Windows XP**

Εάν ο υπολογιστής σας τρέχει Windows ΧΡ:

- **1** Μεταβείτε στο **Θέσεις Δικτύου.**
- **2** Εμφανίζεται το παράθυρο **Θέσεις Δικτύου**:

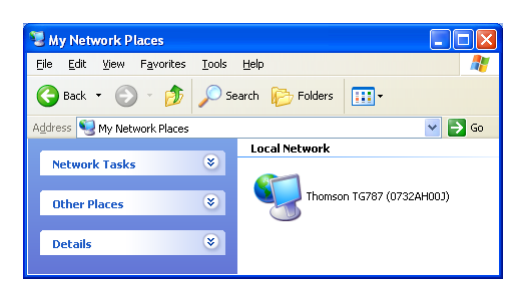

- **3** Κάντε διπλό κλικ στο Thomson Gateway (εμφανίζεται ως Thomson TGXXX).
- **4** Εμφανίζεται η Διεπαφή ιστού του Τhomson Gateway.

### <span id="page-34-0"></span>**UPnP 4.1.2 Διαχείριση της σύνδεσής σας στο Διαδίκτυο με**

#### **Windows 7/Vista**

Εάν ο υπολογιστής σας τρέχει Windows 7/Vista:

- **1** Στο μενού **Έναρξη** των Windows, κάντε κλικ στο **Δίκτυο.**
- **2** Εμφανίζεται το παράθυρο **Δίκτυο**:

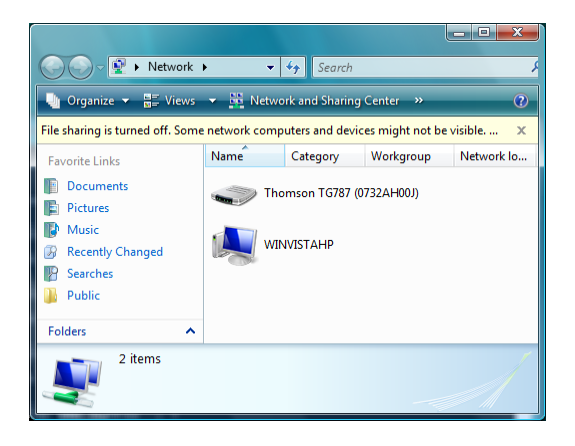

**3**

- **4** Κάντε δεξί κλικ στο Thomson Gateway (εμφανίζεται ως Thomson TGXXX).
- **5** Εάν επί του παρόντος:
	- Είστε συνδεδεμένοι στο Διαδίκτυο, κάντε κλικ στο **Απενεργοποίηση** για να αποσυνδεθείτε από το Διαδίκτυο.
	- Δεν είστε συνδεδεμένοι στο Διαδίκτυο, κάντε κλικ στο **Ενεργοποίηση** για να συνδεθείτε στο Διαδίκτυο.

#### **Windows XP**

Ακολουθήστε τα παρακάτω βήματα:

- **1** Στο μενού **Έναρξη** των Windows, κάντε κλικ στο **(Ρυθμίσεις >) Πίνακας Ελέγχου.**
- **2** Εμφανίζεται το παράθυρο **Πίνακας Ελέγχου.** Κάντε κλικ στο (**Συνδέσεις Δικτύου και Internet) > Συνδέσεις Internet**.
- **3** Εμφανίζεται το παράθυρο **Συνδέσεις Δικτύου**:

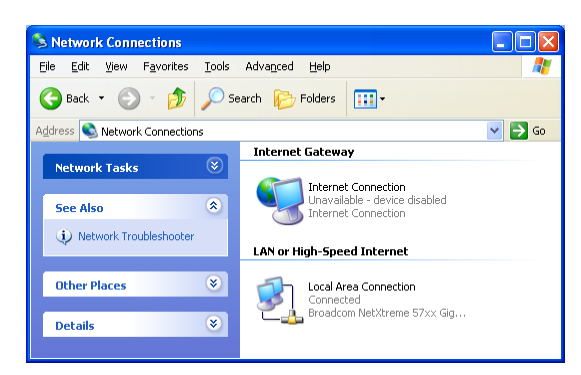

**4** Εάν κάνετε δεξί κλικ στο εικονίδιο **Σύνδεση Internet,** μπορείτε να

ενεργοποιήσετε/απενεργοποιήσετε τη σύνδεσή σας στο Διαδίκτυο.

#### **Απενεργοποίηση αυτού του χαρακτηριστικού**

Για να εμποδίσετε τη σύνδεση/αποσύνδεση των χρηστών, μπορείτε να ενεργοποιήσετε την Εκτεταμένη Ασφάλεια. Για περισσότερες πληροφορίες, ανατρέξτε στην ενότητα 4.1.3 Διαμόρφωση UPnP στο Thomson Gateway στη σελίδα 32.

### <span id="page-36-0"></span>**4.1.3 Διαμόρφωση UPnP στο Thomson Gateway**

#### **Εισαγωγή**

Στη Διεπαφή ιστού του Τhomson Gateway μπορείτε:

- Να ενεργοποιήσετε/ανεπεργοποιήσετε το UPnP
- Να ενεργοποιήσετε/απενεργοποιήσετε την Εκτεταμένη Ασφάλεια

#### **Ενεργοποίηση/απενεργοποίηση του UPnP**

Ακολουθήστε τα παρακάτω βήματα:

- **1** Μεταβείτε στη Διεπαφή ιστού Τhomson Gateway.
- **2** Στο μενού **Εργαλειοθήκη**, κάντε κλικ στο **Κοινή Χρήση Παιχνιδιών & Εφαρμογών**.
- **3** Στο στοιχείο **Γενική τοποθέτηση και άμεση λειτουργία**:
	- Επιλέξτε το πλαίσιο ελέγχου **Χρήση UPnP** για να ενεργοποιήσετε το UPnP.
	- Αποεπιλέξτε το πλαίσιο ελέγχου **Χρήση UPnP** για να απενεργοποιήσετε το UPnP.
- **4** Πατήστε **Εφαρμογή.**

#### **Εκτεταμένη Ασφάλεια**

Εάν είναι ενεργοποιημένη η Εκτεταμένη Ασφάλεια, επιτρέπεται μόνο περιορισμένη λειτουργία UPnP μεταξύ του κεντρικού υπολογιστή και του Thomson Gateway. Ένας τοπικός κεντρικός υπολογιστής δεν επιτρέπεται να ενεργοποιεί/απενεργοποιεί τη σύνδεση του Thomson Gateway στο Διαδίκτυο. Σε αυτήν την περίπτωση, μπορείτε να ενεργοποιείτε/απενεργοποιείτε τη σύνδεση στο Διαδίκτυο μόνο από τη Διεπαφή ιστού Thomson Gateway.

#### **Ενεργοποίηση Εκτεταμένης Ασφάλειας**

- **1** Μεταβείτε στη Διεπαφή ιστού Τhomson Gateway.
- **2** Στο μενού **Εργαλειοθήκη**, κάντε κλικ στο **Κοινή Χρήση Παιχνιδιών & Εφαρμογών**.
- **3** Στο στοιχείο **Γενική τοποθέτηση και άμεση λειτουργία**, επιλέξτε **Χρήση Εκτεταμένης Ασφάλειας.**
- **4** Πατήστε **Εφαρμογή.**

### <span id="page-37-0"></span>**4.1.4 Εγκατάσταση UPnP σε Windows XP**

#### **Προσθήκη UPnP**

Εάν τρέχετε Microsoft Windows XP, συνιστάται η προσθήκη του στοιχείου UPnP στο σύστημά σας. Ακολουθήστε τα παρακάτω βήματα:

- **1** Στο μενού **Έναρξη**, κάντε κλικ στο **(Ρυθμίσεις >) Πίνακας Ελέγχου.**
- **2** Εμφανίζεται το παράθυρο **Πίνακας Ελέγχου.** Κάντε κλικ στο **Προσθήκη ή Κατάργηση Προγραμμάτων.**
- **3** Εμφανίζεται το παράθυρο **Προσθήκη ή Κατάργηση Προγραμμάτων.** Κάντε κλικ στο **Προσθήκη/Κατάργηση Στοιχείων των Windows**.
- **4** Εμφανίζεται o **Οδηγός Στοιχείων των Windows**:

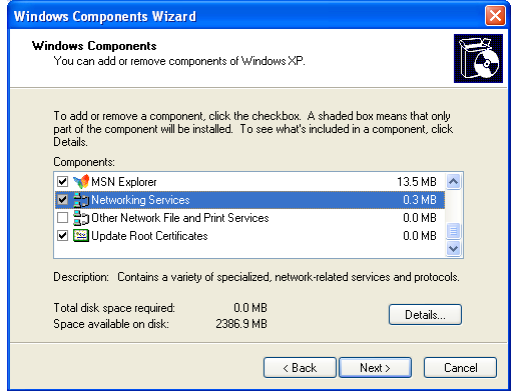

Στη λίστα **Στοιχεία**, επιλέξτε **Υπηρεσίες Δικτύωσης** και πατήστε **Λεπτομέρειες**

**5** Εμφανίζεται το παράθυρο **Υπηρεσίες Δικτύωσης**:

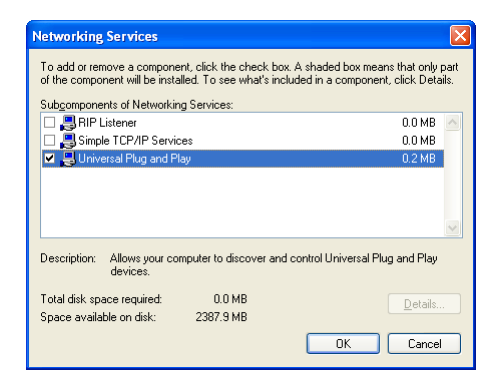

Επιλέξτε **Διεπαφή Χρήστη Γενικής τοποθέτηση και άμεσης λειτουργίας** ή **UPnP** και πατήστε **ΟΚ.** 

- **6** Πατήστε **Επόμενο** για να ξεκινήσει η εγκατάσταση και ακολουθήστε τις οδηγίες στον **Οδηγό Στοιχείων των Windows.**
- **7** Στο τέλος της διαδικασίας, ο Οδηγός σας ενημερώνει ότι η εγκατάσταση ήταν επιτυχής. Πατήστε **Τέλος** για έξοδο.

#### **Προσθήκη Ανίχνευσης και Ελέγχου Συσκευών Πύλης Internet**

Το σύστημα των Windows XP σας είναι σε θέση να ανιχνεύει και να ελέγχει Συσκευές Πύλης Internet (IGD), όπως το Thomson Gateway στο τοπικό σας δίκτυο. Επομένως, συνιστάται να προσθέσετε τον πελάτη Ανίχνευσης και Ελέγχου IGD στο σύστημά σας. Ακολουθήστε τα παρακάτω βήματα:

- **1** Στη γραμμή εργασιών των Windows, κάντε κλικ στο **Έναρξη.**
- **2** Επιλέξτε **(Ρυθμίσεις >) Πίνακας Ελέγχου > Προσθαφαίρεση Προγραμμάτων.**
- **3** Στο παράθυρο **Προσθαφαίρεση Προγραμμάτων**, κάντε κλικ στο **Προσθαφαίρεση Στοιχείων των Windows**.
- **4** Εμφανίζεται o **Οδηγός Στοιχείων των Windows**:

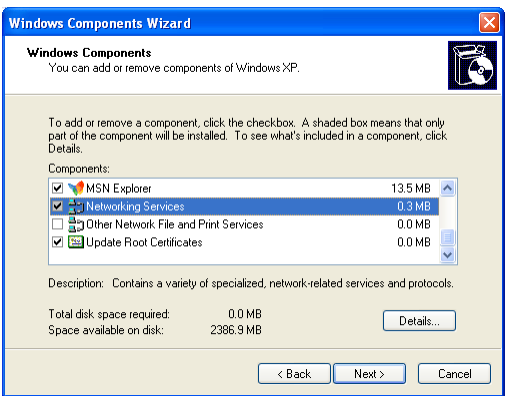

Eπιλέξτε **Υπηρεσίες Δικτύωσης** στη λίστα **Στοιχεία** και πατήστε **Λεπτομέρειες**.

**5** Εμφανίζεται το παράθυρο **Υπηρεσίες Δικτύωσης**:

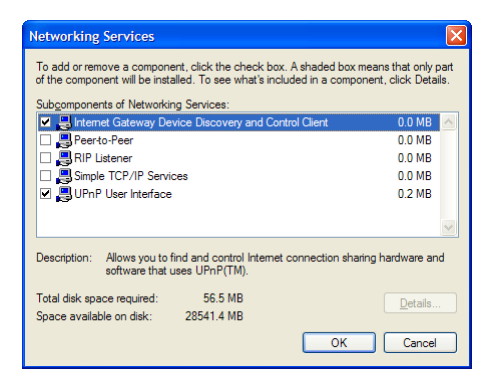

Επιλέξτε **Πελάτης Ανίχνευσης και Ελέγχου Συσκευών Πύλης Internet** και πατήστε **ΟΚ**.

- **6** Πατήστε **Επόμενο** για να ξεκινήσει η εγκατάσταση και ακολουθήστε τις οδηγίες στον **Οδηγό Στοιχείων των Windows.**
- **7** Στο τέλος της διαδικασίας, ο Οδηγός σας ενημερώνει ότι η εγκατάσταση ήταν επιτυχής. Πατήστε **Τέλος** για έξοδο.

### <span id="page-39-0"></span>**4.2 Ανάθεση μιας υπηρεσίας (HTTP, FTP, …) σε έναν υπολογιστή**

#### **Εισαγωγή**

Το Thomson Gateway σας επιτρέπει να χρησιμοποιείτε μια σύνδεση στο διαδίκτυο για πολλαπλούς υπολογιστές. Αυτό σημαίνει ότι όλοι οι υπολογιστές σας μοιράζονται μια δημόσια διεύθυνση ΙΡ, σαν να είναι μόνο ένας υπολογιστής συνδεδεμένος στον εξωτερικό κόσμο.

#### **Πρόβλημα**

Όταν το Thomson Gateway λαμβάνει ένα εισερχόμενο μήνυμα, το Thomson Gateway θα πρέπει να αποφασίσει σε ποιον υπολογιστή θα πρέπει να αποστείλει αυτό το μήνυμα.

Εάν το εισερχόμενο μήνυμα είναι απάντηση σε ένα εξερχόμενο μήνυμα το οποίο προέρχεται από έναν από τους υπολογιστές σας, το Thomson Gateway αποστέλλει το εισερχόμενο μήνυμα σε αυτόν τον υπολογιστή.

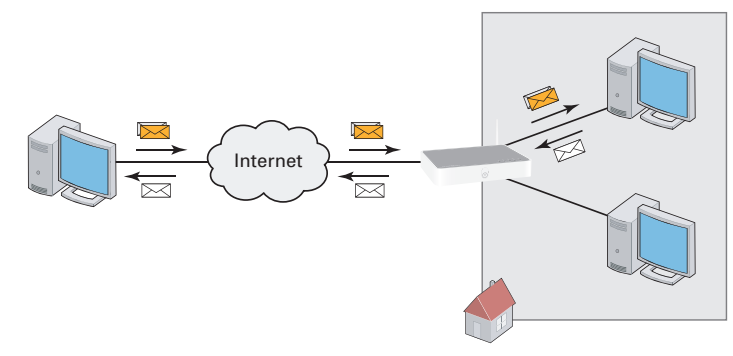

Εάν διαθέτετε διακομιστή ή μια εφαρμογή που λειτουργεί ως διακομιστής (για παράδειγμα έναν διακομιστή HTTP, ένα διαδικτυακό παιχνίδι), το αρχικό μήνυμα θα προέρχεται από το διαδίκτυο και το Thomson Gateway θα πρέπει να αποφασίσει σε ποιον υπολογιστή θα πρέπει να προωθήσει το εισερχόμενο μήνυμα.

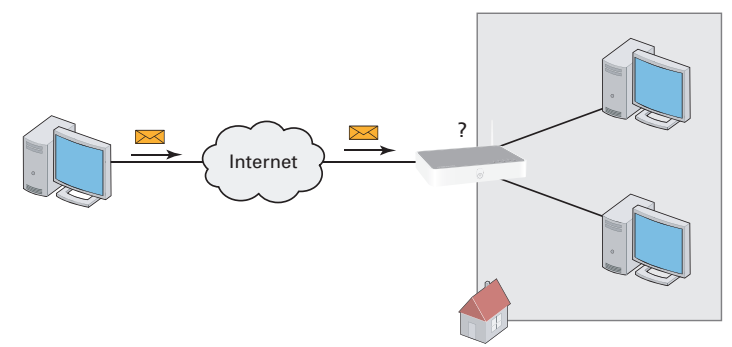

#### **Λύση**

Για να αποφύγετε αυτό το πρόβλημα, μπορείτε:

- Να ενεργοποιήσετε το UPnP.
- Να αναθέσετε ένα παιχνίδι ή μια εφαρμογή σε μια συσκευή τοπικής δικτύωσης.

#### **UPnP**

Το UPnP είναι μια τεχνολογία που επιτρέπει την αυτόματη λειτουργία ενός μεγάλου εύρους παιχνιδιών και εφαρμογών αποστολής μηνυμάτων. Ο υπολογιστής σας θα χρησιμοποιεί το UPnP για να γνωστοποιεί στο Thomson Gateway ποιες υπηρεσίες τρέχουν στον υπολογιστή.

λειτουργία" στη σελίδα 28. Για περισσότερες πληροφορίες για το UPnP, ανατρέξτε στην ενότητα "4.1 Γενική τοποθέτηση και άμεση

#### **Αναθέστε ένα παιχνίδι ή μια εφαρμογή σε μια συσκευή τοπικής δικτύωσης**

Εάν αναθέσετε ένα παιχνίδι ή μια εφαρμογή σε μια συσκευή τοπικής δικτύωσης, ουσιαστικά λέτε στο Thomson Gateway ότι εάν λάβει αιτήματα για ένα συγκεκριμένο παιχνίδι ή μια εφαρμογή θα πρέπει να προωθήσει αυτά τα μηνύματα σε έναν συγκεκριμένο υπολογιστή.

Ακολουθήστε τα παρακάτω βήματα για αυτό:

- **1** Μεταβείτε στη Διεπαφή ιστού Τhomson Gateway.
- **2** Στο μενού **Εργαλειοθήκη**, κάντε κλικ στο **Κοινή Χρήση Παιχνιδιών & Εφαρμογών**.
- **3** Στη λίστα **Επιλογή εργασίας,** κάντε κλικ στο **Ανάθεση παιχνιδιού ή εφαρμογής σε μια συσκευή τοπικού δικτύου.**
- **4** Στη λίστα **Παιχνίδι ή εφαρμογή**, κάντε κλικ στην υπηρεσία που θέλετε να τρέξετε στον υπολογιστή. Για παράδειγμα, **Διακομιστής ΗΤΤΡ (Παγκόσμιος Ιστός).**

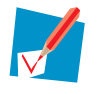

Εάν η υπηρεσία δεν είναι διαθέσιμη στη λίστα, κάντε κλικ στο **Δημιουργία νέου παιχνιδιού ή εφαρμογής** στη λίστα **Επιλογή εργασίας**. Για περισσότερες πληροφορίες, κάντε κλικ στο **Βοήθεια** στη Διεπαφή ιστού Τhomson Gateway.

- **5** Στη λίστα **Συσκευή**, επιλέξτε τον υπολογιστή στον οποίο θέλετε να αναθέσετε την υπηρεσία. Ο υπολογιστής σας θα αναγράφεται στη λίστα με το όνομα υπολογιστή του.
- **6** Όλα τα εισερχόμενα αιτήματα για την επιλεγμένη υπηρεσία θα κατευθύνονται πλέον στην επιλεγμένη συσκευή. Το Thomson Gateway θα διαμορφώσει επίσης το τείχος προστασίας του Thomson Gateway ώστε να επιτρέπεται αυτή η υπηρεσία.

### <span id="page-41-0"></span>**4.3 Δυναμική DNS**

#### **Εισαγωγή**

Η υπηρεσία Δυναμικής DNS σας επιτρέπει να αναθέσετε ένα δυναμικό όνομα υπολογιστή υπηρεσίας δυναμική διεύθυνση ΙΡ. Μόλις η συσκευή λάβει τη νέα διεύθυνση ΙΡ, ο διακομιστής δυναμικής DNS ενημερώνει την καταχώρισή του στη νέα διεύθυνση ΙΡ. DNS (για παράδειγμα mywebpage.dyndns.org) σε μια ευρυζωνική σύνδεση ακόμη και εάν δεν χρησιμοποιεί

#### **Τι χρειάζεστε**

Προτού μπορέσουμε να διαμορφώσουμε τη Δυναμική DNS, θα πρέπει να δημιουργήσετε έναν λογαριασμό σε έναν από τους παρακάτω παρόχους Δυναμικής υπηρεσίας DNS:

- **Www.dyndns.org**
- **Www.no-ip.com**
- **Www.dtdns.com**

#### **Διαδικασία**

- **1** Μεταβείτε στη Διεπαφή ιστού Τhomson Gateway.
- **2** Στο μενού **Εργαλειοθήκη**, κάντε κλικ στο **Δυναμική DNS**.
- **3** Στη Γραμμή Πλοήγησης, κάντε κλικ στο **Διαμόρφωση**.
- **4** Επιλέξτε το πλαίσιο ελέγχου **Ενεργοποιημένη**.
- **5** Εάν είναι απαραίτητο, επιλέξτε την ευρυζωνική σύνδεση στην οποία θέλετε να αναθέσετε το όνομα υπολογιστή Δυναμικής DNS στη λίστα Διεπαφών.
- **6** Πληκτρολογήστε το όνομα χρήστη και τον κωδικό πρόσβασης του λογαριασμού υπηρεσίας Δυναμικής DNS στα αντίστοιχα πεδία.
- **7** Στη λίστα **Υπηρεσία,** κάντε κλικ στο όνομα του παρόχου υπηρεσίας Δυναμικής DNS.
- **8** Στο πλαίσιο **Κεντρικός Υπολογιστής**, πληκτρολογήστε το όνομα υπολογιστή που έχετε λάβει από τον πάροχο υπηρεσίας Δυναμικής DNS (για παράδειγμα mywebpage.dyndns.org).
- **9** Πατήστε **Εφαρμογή.**

### <span id="page-43-0"></span>**5 Ασύρματη ασφάλεια**

#### **Μέθοδοι**

Το Thomson Gateway σας προσφέρει τα παρακάτω εργαλεία για να προστατεύετε το ασύρματο δίκτυό σας από εισβολείς:

- Κρυπτογράφηση
- Έλεγχος Πρόσβασης
- Απενεργοποίηση SSID Broadcast

ασφαλείας. Όμως, όλα μαζί μπορεί να αποθαρρύνουν ορισμένους χάκερ να εισβάλουν στο δίκτυό σας. Όπως θα ανακαλύψετε στις παρακάτω ενότητες, δεν είναι δύσκολη η διάρρηξη όλων αυτών των μέτρων

### <span id="page-44-0"></span>**5.1 Κρυπτογράφηση**

#### **Εισαγωγή**

Χρησιμοποιώντας κρυπτογράφηση, η επικοινωνία μεταξύ των ασύρματων πελατών και του Thomson Gateway προστατεύεται από μια φράση πρόσβασης. Μόνο οι πελάτες που χρησιμοποιούν το σωστό όνομα δικτύου (SSID) και τη σωστή φράση πρόσβασης μπορούν να συνδεθούν στο δίκτυό σας.

#### **Μέθοδοι κρυπτογράφησης**

Με την πάροδο του χρόνου έχει αναπτυχθεί μια σειρά τύπων κρυπτογράφησης. Η παρακάτω λίστα σας παρέχει μια επισκόπηση των υποστηριζόμενων τύπων κρυπτογράφησης κατά σειρά επιπέδου ασφαλείας, με το υψηλότερο επίπεδο ασφαλείας να βρίσκεται στην κορυφή της λίστας:

Κρυπτογράφηση WPA-PSK:

Τα ασύρματα δεδομένα κρυπτογραφούνται με ένα κλειδί που ορίζεται από τον χρήστη. Οι ασύρματοι πελάτες θα πρέπει να έχουν πραγματοποιήσει διαμόρφωση με αυτό το κλειδί προτού μπορέσουν να συνδεθούν στο Thomson Gateway.

**Κρυπτονράφηση WEP:** 

Ο πρώτος τύπος κρυπτογράφησης που χρησιμοποιήθηκε για ασύρματες συνδέσεις. Όπως και η κρυπτογράφηση WPA-PSK χρησιμοποιεί ένα κλειδί που καθορίζεται από τον χρήστη, αλλά η κρυπτογράφηση WEP έχει αποδειχθεί ότι εμφανίζει ορισμένα προβλήματα ασφαλείας. Σας συνιστούμε θερμά να χρησιμοποιήσετε καλύτερα την κρυπτογράφηση WPA-PSK.

#### **Διαμόρφωση της ασύρματης κρυπτογράφησης**

Ακολουθήστε τα παρακάτω βήματα:

- **1** Ανοίξτε τη Διεπαφή ιστού Τhomson Gateway.
- **2** Στο αριστερό μενού , κάντε κλικ στο **Οικιακό δίκτυο.**
- **3** Στο στοιχείο **Ασύρματο,** επιλέξτε το σημείο πρόσβασής σας.

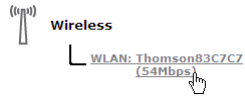

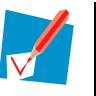

Το σημείο πρόσβασής σας θα αναφέρεται με την παρακάτω μορφή: "WLAN:<Όνομα Δικτύου> (<Πραγματική Ταχύτητα>)". Για παράδειγμα, **WLAN: Thomson83C7C7 (54Mbps)**.

- **4** Εμφανίζεται η σελίδα **Ασύρματο Σημείο Πρόσβασης**.
- **5** Στη Γραμμή Πλοήγησης, κάντε κλικ στο **Διαμόρφωση**.
- **6** Στο στοιχείο **Ασφάλεια,** μπορείτε να αλλάξετε την **Κρυπτογράφηση**. Εάν θέλετε να χρησιμοποιήσετε:
	- **► Κρυπτογράφηση WEP, συνεχίστε με την ενότητα "5.1.1 Διαμόρφωση κρυπτογράφησης WEP"** στη σελίδα 41.
	- WPA-PSK" στη σελίδα 42. **► Κρυπτογράφηση WPA-PSK, συνεχίστε με την ενότητα** "5.1.2 Διαμόρφωση κρυπτογράφησης

### <span id="page-45-0"></span>**5.1.1 Διαμόρφωση κρυπτογράφησης WEP**

#### **Διαδικασία**

Συνεχίζοντας από τη Διαμόρφωση της ασύρματης κρυπτογράφησης:

- **1** Επιλέξτε **Χρήση κρυπτογράφησης WEP**
- **2** Στη λίστα **Μήκος κλειδιού WEP**, πατήστε το επιθυμητό μήκος κλειδιού (το μεγαλύτερο μήκος κλειδιού προσφέρει υψηλότερη ασφάλεια).
- **3** Στο πλαίσιο **Κλειδί κρυπτογράφησης,** πληκτρολογήστε ένα Κλειδί δικτύου της επιλογής σας. Εάν χρησιμοποιείτε:
	- Κλειδί 64-bit: Πληκτρολογήστε 10 δεκαεξαδικούς χαρακτήρες (χαρακτήρες από το 0 έως το 9 και από το Α έως το F) ή 5 αλφαριθμητικούς χαρακτήρες.
	- Κλειδί 128-bit: Πληκτρολογήστε 26 δεκαεξαδικούς χαρακτήρες (χαρακτήρες από το 0 έως το 9 και από το Α έως το F) ή 13 αλφαριθμητικούς χαρακτήρες.
- **4** Πατήστε **Εφαρμογή.**
- **5** Διαμορφώστε τον(τους) ασύρματο(ους) πελάτη(ες) σας με τις ίδιες ρυθμίσεις.

### <span id="page-46-0"></span>**5.1.2 Διαμόρφωση κρυπτογράφησης WPA-PSK**

#### **Διαδικασία**

Συνεχίζοντας από τη Διαμόρφωση της ασύρματης κρυπτογράφησης:

- **1** Επιλέξτε **Χρήση κρυπτογράφησης WPA-PSK**.
- **2** Στο πλαίσιο **Κλειδί κρυπτογράφησης WPA-PSK**, πληκτρολογήστε μια φράση πρόσβασης (γνωστή και ως προ-μοιρασμένο κλειδί) της επιλογής σας. Η φράση πρόσβασης θα πρέπει να αποτελείται από 8 έως 63 αλφαριθμητικούς χαρακτήρες ή 64 δεκαεξαδικούς χαρακτήρες (χαρακτήρες από το 0 έως το 9 και από το Α έως το F).
- **3** Στη λίστα **Έκδοση WPA-PSK**, κάντε κλικ στην έκδοση WPA της επιλογής σας. Οι παρακάτω επιλογές είναι διαθέσιμες:

#### **WPA2:**

Η WPA2 είναι η πιο ασφαλής έκδοση, αλλά δεν την υποστηρίζουν ακόμη όλοι οι ασύρματοι πελάτες. Προτού επιλέξτε αυτήν την έκδοση, βεβαιωθείτε ότι την υποστηρίζουν όλοι οι ασύρματοι πελάτες σας.

#### **WPA+WPA2**:

Εάν δεν υποστηρίζουν όλοι οι ασύρματοι πελάτες σας WPA2 ή εάν δεν είστε βέβαιοι εάν υποστηρίζουν WPA2, σας συνιστούμε να επιλέξετε WPA+WPA2. Οι ασύρματοι πελάτες που υποστηρίζουν WPA2 θα χρησιμοποιούν WPA2, ενώ οι άλλοι θα χρησιμοποιούν WPA.

#### **WPA**:

Εάν κανένας από τους ασύρματους πελάτες σας δεν υποστηρίζει WPA, επιλέξτε αυτήν την επιλογή.

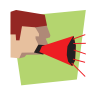

Για να χρησιμοποιήσετε WPA2 σε Windows XP SP2, θα πρέπει πρώτα να έχετε εγκαταστήσει την ενημέρωση Προστατευμένη Πρόσβαση Wi-Fi 2 (WPA2)/Ενημερωτικό Στοιχείο Παροχής Ασύρματων Υπηρεσιών (WPS IE). Μπορείτε να βρείτε αυτήν την ενημέρωση στη διεύθυνση <http://support.microsoft.com/kb/917021>.

- **4** Πατήστε **Εφαρμογή.**
- **5** Διαμορφώστε τον(τους) ασύρματο(ους) πελάτη(ες) σας με τις ίδιες ρυθμίσεις.

### <span id="page-47-0"></span>**5.2 Έλεγχος Πρόσβασης**

#### **Τι είναι έλεγχος πρόσβασης;**

Κάθε συσκευή δικτύου φέρει έναν μοναδικό δεκαεξαδικό κωδικό (διεύθυνση MAC). Ο έλεγχος πρόσβασης σας δίνει τη δυνατότητα να επιτρέπετε/απορρίπτετε την πρόσβαση σε ασύρματους πελάτες με βάση τη διεύθυνση MAC τους.

#### **Μειονεκτήματα**

- Η πιστοποίηση ταυτότητας MAC σχετίζεται με το υλικό του χρήστη και όχι με την ταυτότητά του.
- Μπορείτε εύκολα να αλλάξετε τη διεύθυνση MAC στους ασύρματους πελάτες σας.

#### **Πώς μπορώ να διαμορφώσω αυτό το στοιχείο στο Thomson Gateway;**

Ακολουθήστε τα παρακάτω βήματα:

- **1** Μεταβείτε στη Διεπαφή ιστού Τhomson Gateway.
- **2** Στο αριστερό μενού , κάντε κλικ στο **Οικιακό δίκτυο.**
- **3** Στο στοιχείο **Ασύρματο,** επιλέξτε το σημείο πρόσβασής σας.

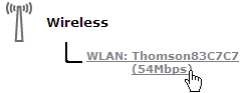

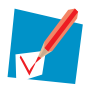

Το σημείο πρόσβασής σας θα αναφέρεται με την παρακάτω μορφή: "WLAN:<Όνομα Δικτύου> (<Πραγματική Ταχύτητα>)". Για παράδειγμα, **WLAN: Thomson83C7C7 (54Mbps)**.

- **4** Εμφανίζεται η σελίδα **Ασύρματο Σημείο Πρόσβασης**.
- **5** Στη Γραμμή Πλοήγησης, κάντε κλικ στο **Διαμόρφωση**.
- **6** Στο στοιχείο **Ασφάλεια**, μπορείτε να ορίσετε την ιδιότητα **Να επιτρέπονται νέες συσκευές** ώστε:
	- Να επιτρέπονται νέοι σταθμοί (αυτόματα).
	- Να επιτρέπονται νέοι σταθμοί (μέσω εγγραφής).
	- Να μην επιτρέπονται νέοι σταθμοί.

#### **7** Πραγματοποιήστε την επιλογή σας και πατήστε **Εφαρμογή.**

#### **Να επιτρέπονται νέοι σταθμοί (αυτόματα)**

Ο έλεγχος πρόσβασης είναι απενεργοποιημένος. Όλοι οι ασύρματοι πελάτες μπορούν να συνδεθούν εάν χρησιμοποιήσουν το σωστό SSID και τη σωστή κρυπτογράφηση.

#### **Να επιτρέπονται νέοι σταθμοί (μέσω εγγραφής)**

Ο έλεγχος πρόσβασης είναι ενεργοποιημένος. Για να προσθέσετε νέους ασύρματους πελάτες στη λίστα ελέγχου πρόσβασης θα πρέπει να αναζητήσετε νέες ασύρματες συσκευές χρησιμοποιώντας:

- Το κουμπί εγγραφής στο μπροστινό πλαίσιο του Thomson Gateway.
- Την Εργασία αναζήτησης ασύρματων συσκευών στη Διεπαφή ιστού Thomson Gateway.

#### **Να μην επιτρέπονται νέοι σταθμοί**

Ο έλεγχος πρόσβασης είναι ενεργοποιημένος. Μπορείτε να προσθέσετε νέες ασύρματες συσκευές στη

λίστα ελέγχου πρόσβασης μόνο χρησιμοποιώντας την Εργασία αναζήτησης ασύρματων συσκευών στη Διεπαφή ιστού Τhomson Gateway.

#### **Εργασία αναζήτησης ασύρματων συσκευών**

Για να προσθέσετε νέες ασύρματες συσκευές στη λίστα ελέγχου πρόσβασης:

- **1** Μεταβείτε στη Διεπαφή ιστού Τhomson Gateway.
- **2** Στο μενού **Οικιακό δίκτυο**, κάντε κλικ στο **Συσκευές.**
- **3** Στη λίστα **Επιλογή εργασίας,** κάντε κλικ στο **Αναζήτηση ασύρματων συσκευών.**
- **4** Το Thomson Gateway βρίσκεται πλέον σε λειτουργία εγγραφής και θα προσθέσει όλες τις συσκευές που χρησιμοποιούν το σωστό SSID και τη σωστή κρυπτογράφηση στη λίστα ελέγχου πρόσβασης. Κατά τη διάρκεια αυτής της φάσης, το χρώμα της φωτεινής ένδειξης WLAN θα εναλλάσσεται μεταξύ κόκκινου και πράσινου.
- **5** Οι νέοι ασύρματοι πελάτες σας θα πρέπει πλέον να είναι συνδεδεμένοι στο Thomson Gateway.

#### **Εγγραφή πελατών μέσω του κουμπιού συσχετισμού**

Ακολουθήστε τα παρακάτω βήματα για να εγγράψετε νέους ασύρματους πελάτες δικτύου μέσω του κουμπιού συσχετισμού:

**1** Πιέστε το κουμπί Εγγραφής στο μπροστινό πλαίσιο του Thomson Gateway και κρατήστε το πατημένο για τουλάχιστον δύο δευτερόλεπτα.

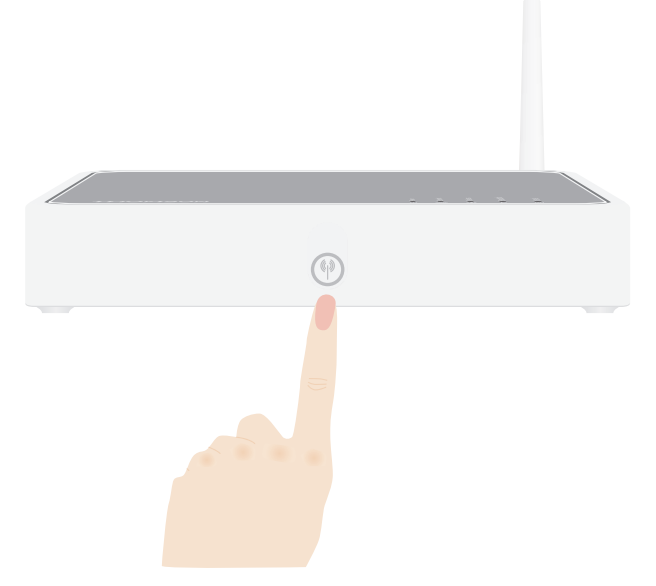

- **2** Η φωτεινή ένδειξη WLAN εναλλάσσεται μεταξύ πράσινου και κόκκινου.
- **3** Το Thomson Gateway ξεκλειδώνει τη Λίστα Ελέγχου Πρόσβασης για ένα λεπτό. Οι ασύρματοι πελάτες που έχουν πραγματοποιήσει διαμόρφωση με τις σωστές ασύρματες ρυθμίσεις και οι οποίοι επιχειρούν να συνδεθούν στο Thomson Gateway θα προστεθούν στη λίστα των επιτρεπόμενων συσκευών.

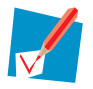

Μερικοί ασύρματοι πελάτες δεν προστίθενται αυτόματα σε ένα ασύρματο δίκτυο. Εάν συμβαίνει κάτι τέτοιο, ακολουθήστε τις οδηγίες ώστε το λογισμικού του ασύρματου πελάτη να ξεκινήσει τον συσχετισμό.

**4** Ανάλογα με τον προσαρμογέα ασύρματου πελάτη σας, ένα εικονίδιο ασύρματης σύνδεσης μπορεί να γίνει πράσινο ή ενδέχεται να εμφανιστεί ένα μήνυμα παρόμοιο με το παρακάτω: «Επιτυχής

σύνδεση στο Ασύρματο δίκτυο Thomson123456».

**5** Μετά από ένα λεπτό, το Thomson Gateway ξεκλειδώνει και πάλι τη Λίστα Ελέγχου Πρόσβασης.

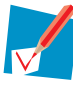

Η διαδικασία εγγραφής μπορεί να επαναλαμβάνεται όσο συχνά είναι απαραίτητο.

### <span id="page-50-0"></span>**5.3 Απενεργοποίηση SSID Broadcast**

#### **Τι σημαίνει αυτό;**

Τα σημεία πρόσβασης εκπέμπουν το Όνομα Δικτύου τους (SSID) ώστε να αναγγελθούν στους ασύρματους σταθμούς και τα άλλα σημεία πρόσβασης. Οι ασύρματοι πελάτες θα δημιουργούν μια λίστα αυτών των σημείων πρόσβασης και θα τα δείχνουν στον χρήστη. Κατόπιν ο χρήστης μπορεί να επιλέξει τον ασύρματο πελάτη του και να επιχειρήσει να συνδεθεί σε αυτό το σημείο πρόσβασης.

Απενεργοποιώντας το SSID broadcasting, το σημείο πρόσβασής σας δεν θα είναι πλέον διαθέσιμο σε αυτές τις λίστες. Οι χρήστες θα πρέπει να εισάγουν χειροκίνητα το Όνομα Δικτύου εάν επιθυμούν να συνδεθούν στο ασύρματο δίκτυό σας.

#### **Ασφάλεια**

Αυτή ήταν η πρώτη μέθοδος να ασφαλίσετε ένα WLAN, επειδή θα πρέπει να γνωρίζετε το Όνομα Δικτύου προκειμένου να πραγματοποιήσετε πρόσβαση στο ασύρματο δίκτυο. Με τα κατάλληλα εργαλεία, οι χάκερ μπορούν και πάλι να βρουν ποιο SSID χρησιμοποιείτε. Όμως μπορείτε να το θεωρήσετε ένα πρώτο βήμα για να τους αποθαρρύνετε στην προσπάθειά τους να εισέλθουν στο ασύρματο δίκτυό σας.

#### **Διαδικασία**

Για να απενεργοποιήσετε το SSID broadcast, ακολουθήστε τα παρακάτω βήματα:

- **1** Ανοίξτε τη Διεπαφή ιστού Τhomson Gateway.
- **2** Στο στοιχείο **Οικιακό Δίκτυο,** κάντε κλικ στο **Ασύρματο**.
- **3** Εμφανίζεται η σελίδα **Ασύρματο Σημείο Πρόσβασης**.
- **4** Στη Γραμμή Πλοήγησης, κάντε κλικ στο **Διαμόρφωση**.
- **5** Στο στοιχείο Ασφάλεια, αποεπιλέξτε το πλαίσιο ελέγχου **Εκπομπή Ονόματος Δικτύου**.

### <span id="page-51-0"></span>**6 Ασφάλεια Διαδικτύου**

#### **Επισκόπηση**

Το Thomson Gateway σας προσφέρει διάφορες επιλογές για να ασφαλίσετε το δίκτυό σας:

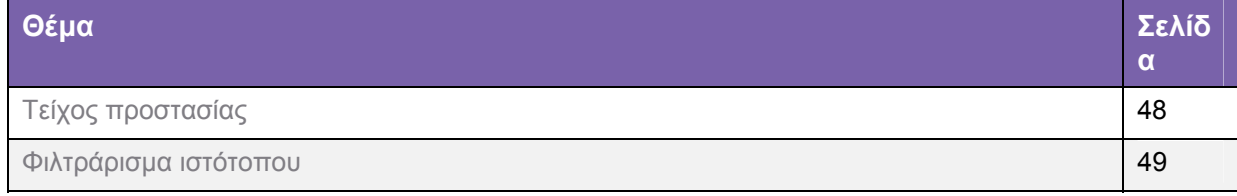

### <span id="page-52-0"></span>**6.1 Τείχος προστασίας**

#### **Αλλαγή του επιπέδου ασφαλείας**

Ακολουθήστε τα παρακάτω βήματα:

- **1** Μεταβείτε στη Διεπαφή ιστού Τhomson Gateway.
- **2** Στο μενού **Εργαλειοθήκη**, κάντε κλικ στο **Τείχος Προστασίας**.
- **3** Εμφανίζεται η σελίδα **Τείχος Προστασίας.** Στο επάνω δεξί άκρο, κάντε κλικ στο **Διαμόρφωση.**
- **4** Εμφανίζεται μια λίστα με ρυθμίσεις ασφαλείας με μια σύντομη περιγραφή.
- **5** Επιλέξτε το επίπεδο ασφαλείας της επιλογής σας και πατήστε **Εφαρμογή.**

#### **Δημιουργία νέου επιπέδου ασφαλείας**

Εάν δεν βρίσκεται ένα επίπεδο ασφαλείας που να καλύπτει τις ανάγκες σας, μπορείτε να δημιουργήσετε ένα νέο επίπεδο ασφαλείας.

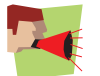

Αυτό το χαρακτηριστικό απευθύνεται *αποκλειστικά σε προχωρημένους χρήστες.*

- **1** Στο μενού **Εργαλειοθήκη**, κάντε κλικ στο **Τείχος Προστασίας**.
- **2** Στο επάνω δεξί άκρο, κάντε κλικ στο **Διαμόρφωση.**
- **3** Στη λίστα **Επιλογή εργασίας,** κάντε κλικ στο **Δημιουργία νέου επιπέδου ασφαλείας.**
- **4** Στο πλαίσιο **Όνομα**, πληκτρολογήστε ένα όνομα για το νέο επίπεδο ασφαλείας.
- **5** Στη λίστα **Αντιγραφή από υφιστάμενα επίπεδα ασφαλείας**, επιλέξτε το επίπεδο ασφαλείας από το οποίο θέλετε να ξεκινήσετε.
- **6** Πατήστε **Εφαρμογή.**
- **7** Μπορείτε τώρα να κάνετε τις απαραίτητες αλλαγές στο επίπεδο ασφαλείας.

### <span id="page-53-0"></span>**6.2 Φιλτράρισμα ιστότοπου**

#### **Εισαγωγή**

Το φιλτράρισμα ιστότοπου σας επιτρέπει να περιορίσετε την πρόσβαση σε συγκεκριμένους ιστότοπους.

#### **Στρατηγικές**

Υπάρχουν δύο στρατηγικές που μπορείτε να ακολουθήσετε:

 *Να επιτρέψετε* την πρόσβαση σε *όλους* τους ιστότοπους και να προσδιορίσετε χειροκίνητα μια σειρά ιστότοπων στους οποίους είναι δυνατή η πρόσβαση.

- ή -

 *Να απορρίψετε* την πρόσβαση σε *όλους* τους ιστότοπους και να προσδιορίσετε χειροκίνητα σε ποιους ιστότοπους δεν θα είναι δυνατή η πρόσβαση.

#### **Διαδικασία**

#### Ακολουθήστε τα παρακάτω βήματα:

- **1** Ενεργοποιήστε το φιλτράρισμα ιστότοπου και προσδιορίστε μια προεπιλεγμένη ενέργεια.
- **2** Διαμορφώστε τις εξαιρέσεις.

#### **Ενεργοποιήστε το φιλτράρισμα ιστότοπου και προσδιορίστε μια προεπιλεγμένη ενέργεια**

#### Ακολουθήστε τα παρακάτω βήματα:

- **1** Μεταβείτε στη Διεπαφή ιστού Τhomson Gateway.
- **2** Στο μενού **Εργαλειοθήκη**, κάντε κλικ στο **Φιλτράρισμα Ιστότοπου**.
- **3** Στη Γραμμή Πλοήγησης, κάντε κλικ στο **Διαμόρφωση**.
- **4** Επιλέξτε το πλαίσιο ελέγχου **Χρήση φίλτρου βάσει διεύθυνσης**.
- **5** Στο στοιχείο **Ενέργεια για άγνωστους ιστότοπους**, επιλέξτε την ενέργεια που θέλετε να χρησιμοποιήσετε από προεπιλογή.
- **6** Πατήστε **Εφαρμογή.**

#### **Διαμορφώστε τις εξαιρέσεις**

#### Μπορείτε πλέον:

- Να απορρίψετε την πρόσβαση σε έναν συγκεκριμένο ιστότοπο
- Να επιτρέψετε την πρόσβαση σε έναν συγκεκριμένο ιστότοπο
- Να ανακατευθύνετε έναν ιστότοπο
- Να ανακατευθύνετε όλους τους ιστότοπους

### <span id="page-54-0"></span>**6.2.1 Απόρριψη πρόσβασης σε έναν συγκεκριμένο ιστότοπο**

#### **Περιπτώσεις χρήσης**

Χρησιμοποιήστε αυτό το χαρακτηριστικό εάν:

- Έχετε επιλέξει **Να επιτρέπεται** στο στοιχείο **Ενέργεια για άγνωστους ιστότοπους** και θέλετε να κάνετε μια εξαίρεση για έναν συγκεκριμένο ιστότοπο.
- Έχετε επιλέξει **Να απαγορεύεται** στο στοιχείο **Ενέργεια για άγνωστους ιστότοπους** και θέλετε να κάνετε μια εξαίρεση σε έναν κανόνα άδειας πρόσβασης. Για παράδειγμα: επιτρέπετε τον ιστότοπο «provider.com», αλλά θέλετε να απαγορεύσετε την πρόσβαση στον ιστότοπο «mail.provider.com».

#### **Διαδικασία**

- **1** Μεταβείτε στη Διεπαφή ιστού Τhomson Gateway.
- **2** Στο μενού **Εργαλειοθήκη**, κάντε κλικ στο **Φιλτράρισμα Ιστότοπου**.
- **3** Επιλέξτε το πλαίσιο ελέγχου **Χρήση φίλτρου βάσει διεύθυνσης**.
- **4** Πληκτρολογήστε τη διεύθυνση URL του ιστότοπου που θέλετε να απαγορεύσετε (για παράδειγμα «mail.provider.com») στο πλαίσιο **Ιστότοπος**.
- **5** Στη λίστα **Ενέργεια,** επιλέξτε:
	- **Αποκλεισμός**, εάν θέλετε να αποκλείσετε αυτόν τον ιστότοπο.
	- **Ανακατεύθυνση**, εάν θέλετε να τον ανακατευθύνετε σε άλλη σελίδα. Πληκτρολογήστε τη διεύθυνση της σελίδας ανακατεύθυνσης στο πλαίσιο **Ανακατεύθυνση**.
- **6** Πατήστε **Προσθήκη.**

### <span id="page-55-0"></span>**6.2.2 Άδεια πρόσβασης σε έναν συγκεκριμένο ιστότοπο**

#### **Περιπτώσεις χρήσης**

Χρησιμοποιήστε αυτό το χαρακτηριστικό εάν:

- Έχετε επιλέξει **Να μην επιτρέπεται** στο στοιχείο **Ενέργεια για άγνωστους ιστότοπους** και θέλετε να κάνετε μια εξαίρεση για έναν συγκεκριμένο ιστότοπο.
- Έχετε επιλέξει **Να επιτρέπεται** στο στοιχείο **Ενέργεια για άγνωστους ιστότοπους** και θέλετε να κάνετε μια εξαίρεση για έναν κανόνα αποκλεισμού/ανακατεύθυνσης. Για παράδειγμα: δεν επιτρέπετε τον ιστότοπο «bank.com», αλλά θέλετε να επιτρέπετε την πρόσβαση στον ιστότοπο «netbanking.bank.com».

#### **Διαδικασία**

- **1** Πληκτρολογήστε τη διεύθυνση URL του ιστότοπου που θέλετε να επιτρέψετε (για παράδειγμα «netbanking.bank.com») στο πλαίσιο **Ιστότοπος**.
- **2** Επιλέξτε **Να επιτρέπεται** στη λίστα **Ενέργεια**.
- **3** Πατήστε **Προσθήκη.**

### <span id="page-56-0"></span>**6.2.3 Ανακατεύθυνση ενός ιστότοπου**

#### **Διαδικασία**

- **1** Πληκτρολογήστε τη διεύθυνση URL του ιστότοπου που θέλετε να ανακατευθύνετε (για παράδειγμα «cracks.am») στο πλαίσιο **Ιστότοπος**.
- **2** Επιλέξτε **Ανακατεύθυνση** στη λίστα **Ενέργεια**.
- **3** Πληκτρολογήστε τη διεύθυνση URL του ιστότοπου που θέλετε να ανακατευθύνετε (για παράδειγμα «mycompany.com/internetpolicy.htm») στο πλαίσιο **Ανακατεύθυνση**.
- **4** Πατήστε **Προσθήκη.**

### <span id="page-57-0"></span>**6.2.4 Ανακατεύθυνση όλων των ιστότοπων**

#### **Διαδικασία**

- **1** Πληκτρολογήστε "\*" στο πλαίσιο **Ιστότοπος**.
- **2** Επιλέξτε **Ανακατεύθυνση** στη λίστα **Ενέργεια**.
- **3** Πληκτρολογήστε τη διεύθυνση URL του ιστότοπου που θέλετε να ανακατευθύνετε (για παράδειγμα «mycompany.com/internetpolicy.htm») στο πλαίσιο **Ανακατεύθυνση**.
- **4** Πατήστε **Προσθήκη.**
- **5** Πληκτρολογήστε τη διεύθυνση URL του ιστότοπου που θέλετε να ανακατευθύνετε (για παράδειγμα «mycompany.com/internetpolicy.htm») στο πλαίσιο **Ιστότοπος**.
- **6** Επιλέξτε **Να επιτρέπεται** στη λίστα **Ενέργεια**.
- **7** Πατήστε **Προσθήκη.**

### <span id="page-59-0"></span>**7 Επίλυση προβλημάτων**

#### **Εισαγωγή**

Αυτό το κεφάλαιο προτείνει λύσεις για προβλήματα που ενδέχεται να αντιμετωπίσετε κατά την εγκατάσταση ή τη διαμόρφωση του Thomson Gateway.

Εάν οι προτάσεις δεν επιλύουν το πρόβλημα, ανατρέξτε στις σελίδες υποστήριξης στη διεύθυνση [htt](http://www.speedtouch.com/support)p://www.thomson.net ή επικοινωνήστε με τον πάροχο υπηρεσιών σας.

#### **Θέματα**

#### Σε αυτό το κεφάλαιο:

- Γενική επίλυση προβλημάτων Thomson Gateway
- Επιστροφή στις εργοστασιακές ρυθμίσεις

### <span id="page-60-0"></span>**7.1 Επίλυση προβλημάτων οδηγού εγκατάστασης**

#### **Το CD εγκατάστασης δεν πραγματοποιεί αυτόματη εκκίνηση**

Εάν ο υπολογιστής σας τρέχει:

- **Microsoft Windows:** 
	- **1** Κάντε κλικ στο κουμπί **Έναρξη** των Windows.
	- **2** Πατήστε **Εκτέλεση.**
	- **3** Στο πεδίο **Άνοιγμα**, πληκτρολογήστε την παρακάτω διαδρομή: **D:\Setup.exe**, όπου D το γράμμα του οδηγού CD ή DVD-ROM.
- **Mac OS X:** 
	- **1** Στην επιφάνεια εργασίας σας, κάντε διπλό κλικ στο εικονίδιο του CD.
	- **2** Κάντε διπλό κλικ στο **Μενού**.

#### **Το Thomson Gateway δεν βρέθηκε**

Εάν δείτε αυτό το σφάλμα κατά την εγκατάσταση ελέγξτε εάν:

- Το Thomson Gateway είναι ενεργοποιημένο και έχει ολοκληρωθεί η εκκίνησή του.
- Ο υπολογιστής σας έχει έγκυρη διεύθυνση ΙΡ, δηλαδή οποιαδήποτε διεύθυνση εκτός από 0.0.0.0.
- Έχει τοποθετηθεί ακατάλληλο τείχος προστασίας ή δρομολογητής μεταξύ του υπολογιστή σας και του Thomson Gateway.
- Κάποιο λογισμικό προσωπικής ασφάλειας δικτύου (για παράδειγμα λογισμικό τείχους προστασίας) τρέχει στον υπολογιστή σας.
- Ο υπολογιστής σας είναι σωστά συνδεδεμένος με το Thomson Gateway.

### <span id="page-61-0"></span>**7.2 Γενική επίλυση προβλημάτων Thomson Gateway**

#### **To Thomson Gateway δεν λειτουργεί**

Εάν δεν ανάβει καμία φωτεινή ένδειξη, βεβαιωθείτε ότι:

- Το Thomson Gateway είναι συνδεδεμένο σε πρίζα τροφοδοσίας ρεύματος.
- Χρησιμοποιείτε το σωστό τροφοδοτικό για τη συσκευή Thomson Gateway.

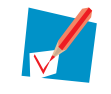

Οι απαιτήσεις ενέργειας του Thomson Gateway επισημαίνονται σαφώς στην ετικέτα ταυτοποίησης στην κάτω πλευρά του Thomson Gateway. Να χρησιμοποιείτε αποκλειστικά το τροφοδοτικό που παρέχεται με το Thomson Gateway.

 To Thomson Gateway είναι ενεργοποιημένο μέσω του πλήκτρου ενεργοποίησης ή του διακόπτη στο πίσω πλαίσιο.

#### **Δεν είναι δυνατή η πρόσβαση στο Thomson Gateway**

Εάν δεν είναι δυνατή η πρόσβαση στο Thomson Gateway εξαιτίας εσφαλμένης διαμόρφωσης, ίσως θα πρέπει να προβείτε σε επιστροφή του υλικού στις εργοστασιακές ρυθμίσεις όπως περιγράφεται στην ενότητα "7.3 Επιστροφή στις εργοστασιακές ρυθμίσεις" στη σελίδα 61.

#### **Χαμηλή απόδοση του Thomson Gateway**

Βεβαιωθείτε ότι το Thomson Gateway είναι εγκατεστημένο και διαμορφωμένο σύμφωνα με τις οδηγίες στην ενότητα "1 Εγκατάσταση" στη σελίδα 5 ή σύμφωνα με τις οδηγίες του Παρόχου Υπηρεσιών.

### <span id="page-62-0"></span>**7.2.1 Επίλυση προβλημάτων ενσύρματης σύνδεσης**

#### **Η φωτεινή ένδειξη LAN δεν ανάβει**

Βεβαιωθείτε ότι:

- Το καλώδιο LAN είναι ασφαλώς συνδεδεμένο στη θύρα 10/100BaseT.
- Χρησιμοποιείτε τον σωστό τύπο καλωδίου για τον εξοπλισμό Ethernet, ήτοι UTP CAT5 με βύσματα RJ-45.

### <span id="page-63-0"></span>**7.2.2 Επίλυση προβλημάτων ασύρματης σύνδεσης**

#### **Δεν είναι δυνατή η σύνδεση ασύρματων πελατών**

Ελέγξτε τα παρακάτω:

- Εάν είναι ενεργοποιημένη η εγγραφή, θα πρέπει να πατήσετε το κουμπί «Συσχετισμός» για να εγγράψετε τον ασύρματο πελάτη ή να αναζητήσετε ασύρματες συσκευές μέσω των ενσωματωμένων ιστοσελίδων.
- Βεβαιωθείτε ότι η Λίστα Ελέγχου Συσχετισμού του Thomson Gateway δεν είναι κλειδωμένη. Μπορείτε να το ελέγξετε αυτό στις ιστοσελίδες. Στις ρυθμίσεις του Σημείου Ασύρματης Πρόσβασης, βεβαιωθείτε ότι ΔΕΝ έχει επιλεγεί η επιλογή **Να μην επιτρέπονται νέοι σταθμοί**.

#### **Δεν υπάρχει ασύρματη συνδεσιμότητα**

Βεβαιωθείτε ότι:

- Τόσο ο προσαρμογέας ασύρματου πελάτη όσο και το Thomson Gateway μπορούν να συνδέονται μέσω ασύρματων καναλιών όπως ορίζεται για τον τοπικό εποπτικό τομέα.
- Ο ασύρματος πελάτης είναι διαμορφωμένος με τις σωστές ασύρματες ρυθμίσεις (SSID, ρυθμίσεις ασφαλείας).
- Ελέγξτε την ισχύ του σήματος που επισημαίνεται από το διαχειριστή του ασύρματου πελάτη. Εάν το σήμα είναι χαμηλό, δοκιμάστε να επανατοποθετήσετε το Thomson Gateway ή να κατευθύνετε την(τις) κεραία(ες) του Thomson Gateway για βέλτιστη απόδοση.
- Βεβαιωθείτε ότι ο προσαρμογέας του ασύρματου πελάτη είναι ενεργοποιημένος (μήνυμα όπως «ασύρματο ενεργοποιημένο»).

#### **Χαμηλή ασύρματη συνδεσιμότητα ή εμβέλεια**

Δοκιμάστε τα παρακάτω:

- Αλλάξτε το ασύρματο κανάλι.
- Βεβαιωθείτε ότι τόσο ο προσαρμογέας ασύρματου πελάτη όσο και το Thomson Gateway μπορούν να συνδέονται μέσω ασύρματων καναλιών όπως ορίζεται για τον τοπικό εποπτικό τομέα.
- Ελέγξτε την τοποθεσία του Thomson Gateway στο κτίριο.
- Ελέγξτε την ισχύ του σήματος που επισημαίνεται από το διαχειριστή του ασύρματου πελάτη. Εάν το σήμα είναι χαμηλό, δοκιμάστε να τοποθετήσετε το Thomson Gateway ή να κατευθύνετε την(τις) κεραία(ες) του Thomson Gateway για βέλτιστη απόδοση.

#### **Αλλάξτε το ασύρματο κανάλι**

Ακολουθήστε τα παρακάτω βήματα:

- **1** Μεταβείτε στη Διεπαφή ιστού Τhomson Gateway.
- **2** Στο αριστερό μενού , κάντε κλικ στο **Οικιακό δίκτυο.**
- **3** Στο στοιχείο **Ασύρματο,** επιλέξτε το σημείο πρόσβασής σας.

 $\left(\binom{\binom{[t]}{1}}{k}\right)$  Wireless  $\underbrace{\text{WLAN: Thomson83}}_{(54\text{Mbps})_0}$ 

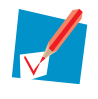

Το σημείο πρόσβασής σας θα αναφέρεται με την παρακάτω μορφή: "WLAN:<Όνομα Δικτύου> (<Πραγματική Ταχύτητα>)". Για παράδειγμα, **WLAN: Thomson83C7C7 (54Mbps)**.

**4** Εμφανίζεται η σελίδα **Ασύρματο Σημείο Πρόσβασης**.

- Στη Γραμμή Πλοήγησης, κάντε κλικ στο **Διαμόρφωση**.
- Στο στοιχείο **Διαμόρφωση**, επιλέξτε το κανάλι της επιλογής σας στη λίστα **Επιλογή Καναλιού**.
- Πατήστε **Εφαρμογή.**

### <span id="page-65-0"></span>**7.3 Επιστροφή στις εργοστασιακές ρυθμίσεις**

#### **Επανεκκίνηση του Thomson Gateway**

Εάν κάποια στιγμή δεν μπορείτε πλέον να συνδεθείτε στο Thomson Gateway ή εάν θέλετε να κάνετε μια καινούρια εγκατάσταση, μπορεί να είναι χρήσιμο να προβείτε σε επιστροφή στις εργοστασιακές ρυθμίσεις.

#### **Προειδοποίηση**

Με την επιστροφή στις εργοστασιακές ρυθμίσεις διαγράφονται όλες οι αλλαγές διαμόρφωσης που έχετε πραγματοποιήσει. Επομένως, μετά την επανεκκίνηση θα χρειαστεί νέα διαμόρφωση του Thomson Gateway.

Επίσης, θα πρέπει να πραγματοποιηθεί νέος συσχετισμός των WLAN πελατών σας, όπως περιγράφεται στην ενότητα "3.1.1 Σύνδεση υπολογιστή χρησιμοποιώντας ασύρματη σύνδεση" στη σελίδα 23.

#### **Μέθοδοι**

#### Μπορείτε να επιλέξετε μεταξύ:

- Επανεκκίνησης λογισμικού
- Επανεκκίνησης υλικού

#### **Επανεκκίνηση λογισμικού**

- **1** Μεταβείτε στη Διεπαφή ιστού Τhomson Gateway.
- **2** Στο μενού **Thomson Gateway**, κάντε κλικ στο **Διαμόρφωση.**
- **3** Στη λίστα **Επιλογή εργασίας**, κάντε κλικ στο **Επιστροφή του Thomson Gateway στις προεπιλεγμένες ρυθμίσεις**.
- **4** Το Thomson Gateway επαναφέρει την αρχική διαμόρφωση και πραγματοποιεί επανεκκίνηση.
- **5** Το Thomson Gateway επιστρέφει στην αρχική σελίδα του Thomson Gateway (εκτός εάν η διεύθυνση ΙΡ του υπολογιστή σας δεν είναι στο ίδιο υποδίκτυο με την προεπιλεγμένη διεύθυνση ΙΡ του Thomson Gateway που είναι 192.168.1.1).

#### **Επανεκκίνηση υλικού**

Ακολουθήστε τα παρακάτω βήματα:

- **1** Βεβαιωθείτε ότι το Thomson Gateway είναι ενεργοποιημένο.
- **2** Χρησιμοποιήστε ένα στυλό ή έναν συνδετήρα για να πιέσετε την εσοχή του κουμπιού **Επανεκκίνηση** στο πίσω πλαίσιο. Πιέστε το έως ότου η φωτεινή ένδειξη **Power** γίνει κόκκινη – θα χρειαστούν περίπου 7 δευτερόλεπτα.

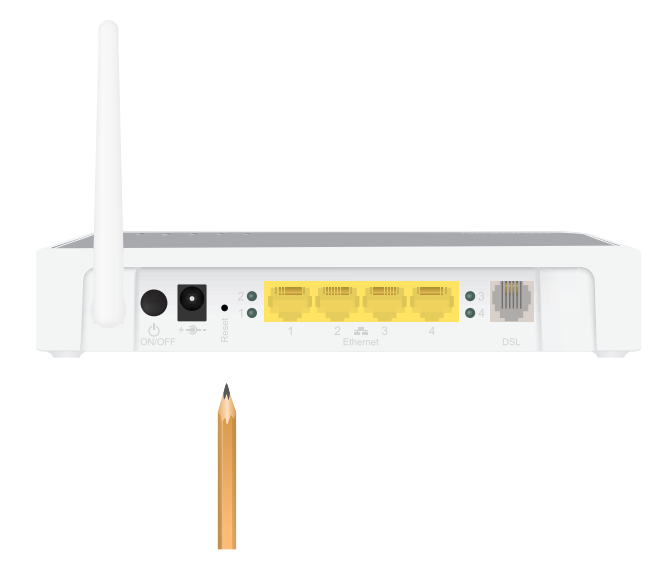

- **3** Αφήστε το κουμπί **Επανεκκίνηση**.
- **4** Το Thomson Gateway πραγματοποιεί επανεκκίνηση.

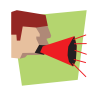

Ο διαχειριστής του συστήματός σας μπορεί να έχει απενεργοποιήσει το κουμπί επανεκκίνησης του Thomson Gateway. Σε αυτήν την περίπτωση δεν είναι δυνατή η επιστροφή του υλικού στις προεπιλεγμένες ρυθμίσεις.

### **THOMSON Telecom Belgium**

Prins Boudewijnlaan 47 2650 Edegem

[www.thomson](http://www.thomson-broadband.com/).net

© Thomson 2010. Μετ' επιφυλάξεως παντός δικαιώματος. E-DOC-CTC-20090708-0001v1.0

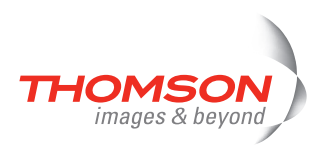